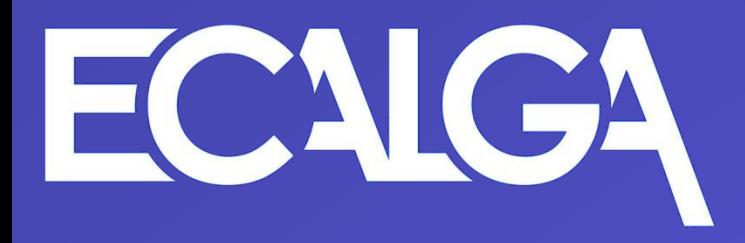

# 技術情報交換のデモ (ECALSデータの交換例)

#### ECM委員会

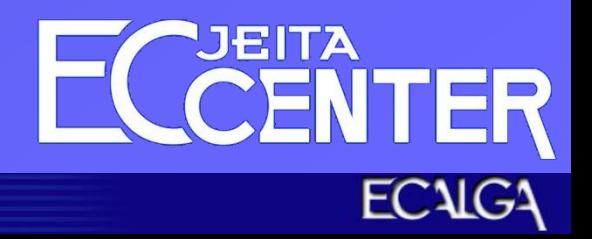

All Rights Reserved, Copyright © 2013 JEITA 1

#### 技術情報交換の例

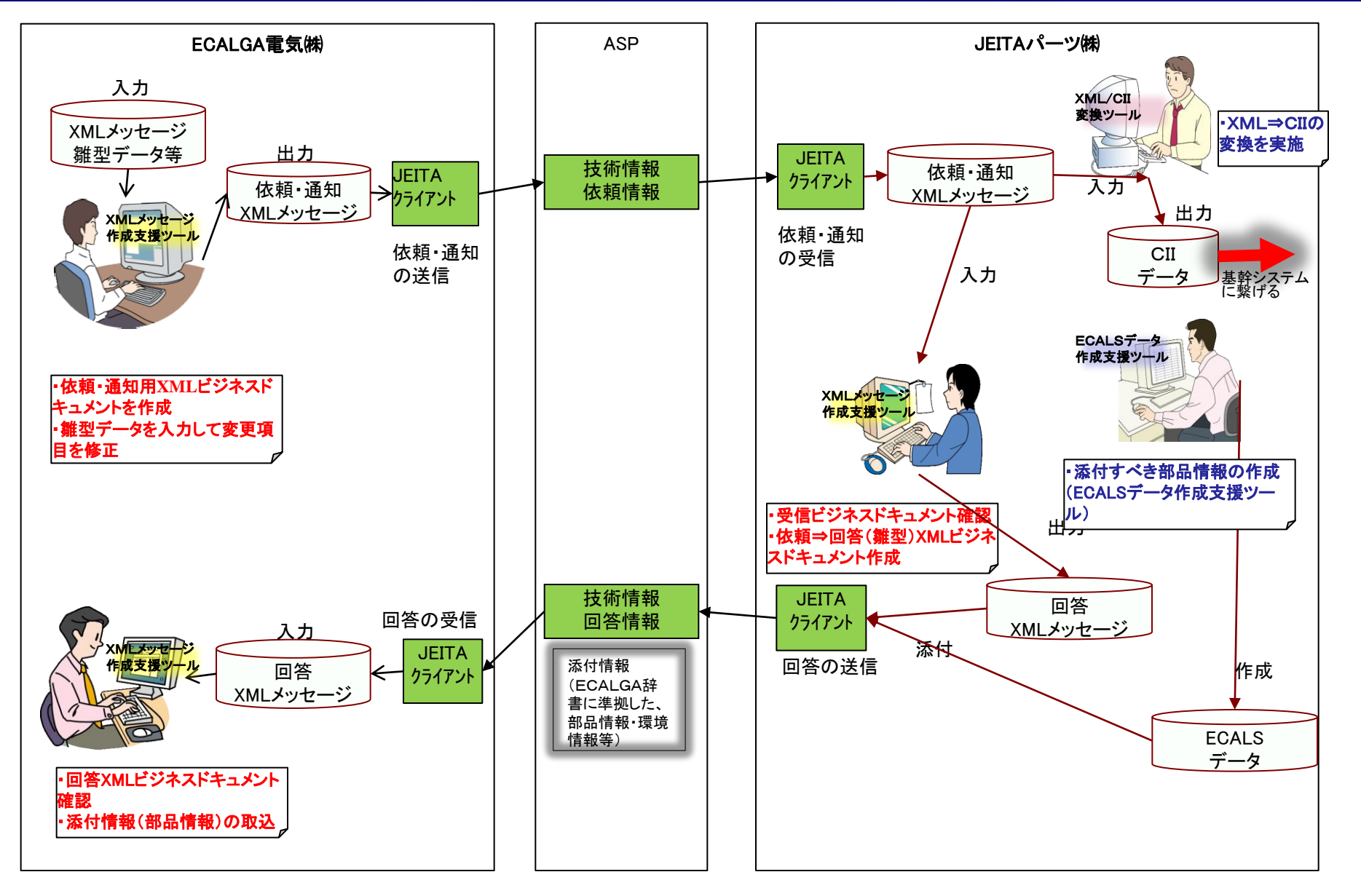

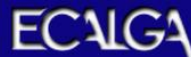

#### TPA (Trading Partner Agreement)の例

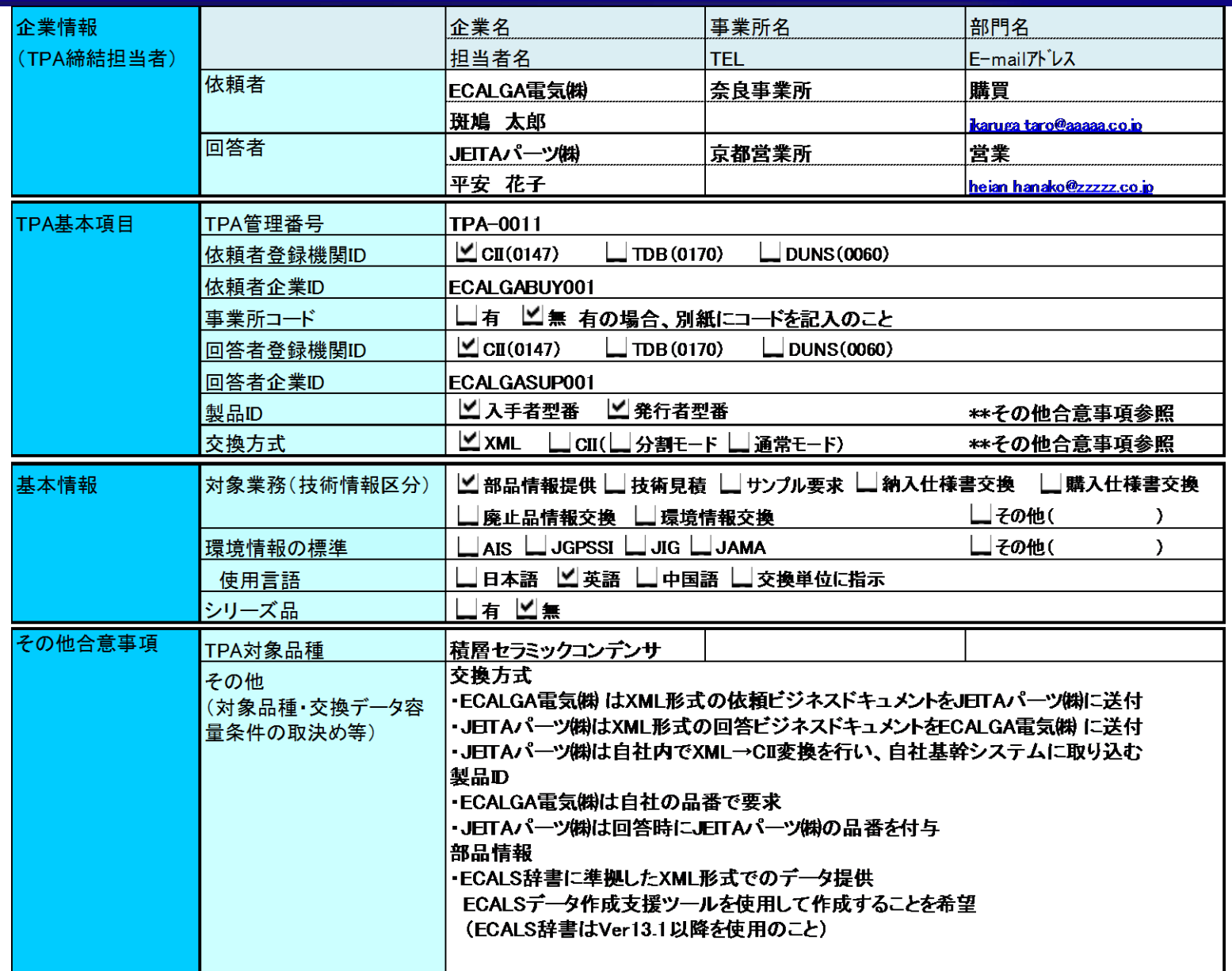

ECALGA

### デモの流れ

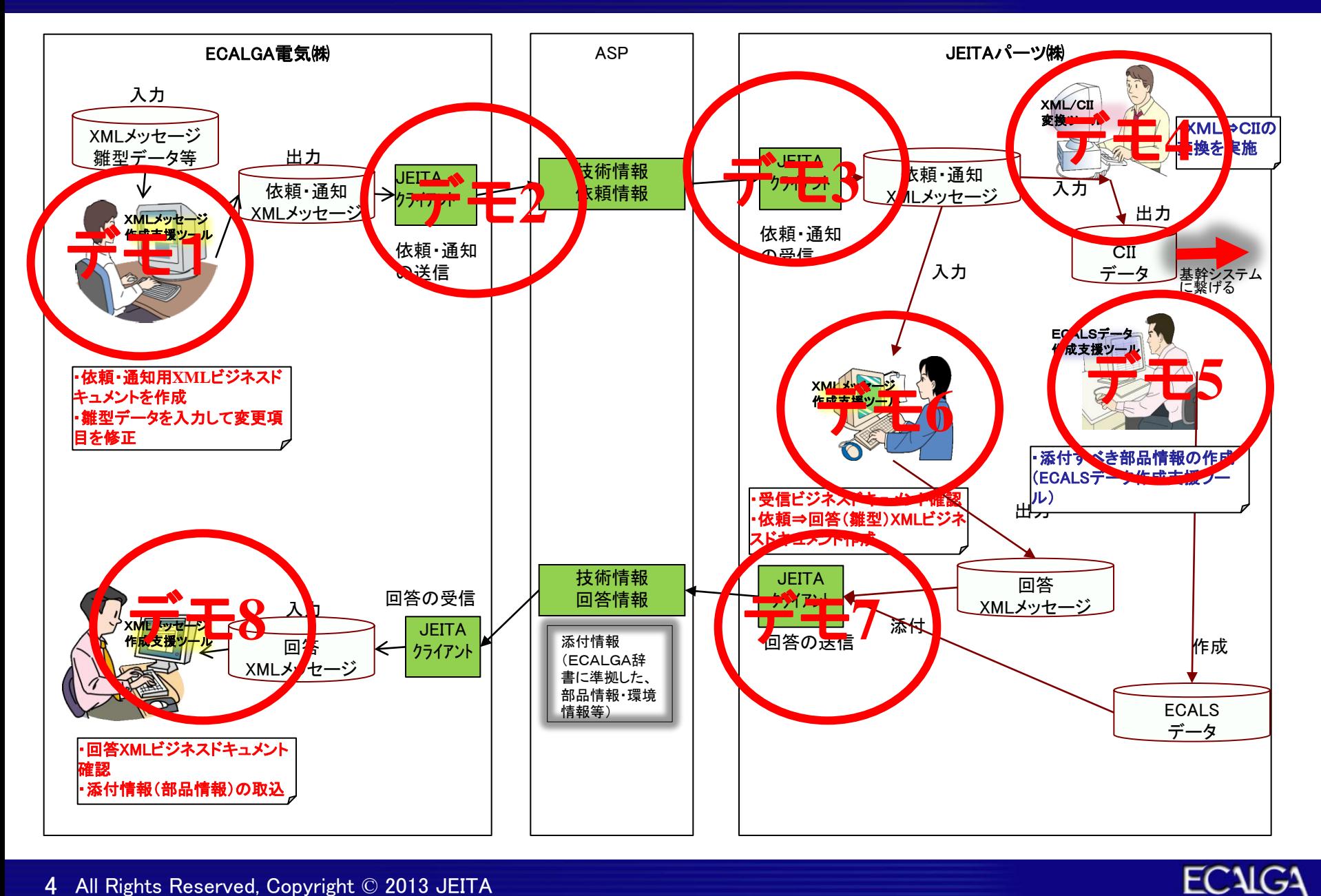

### デモ1 依頼ビジネスドキュメント作成

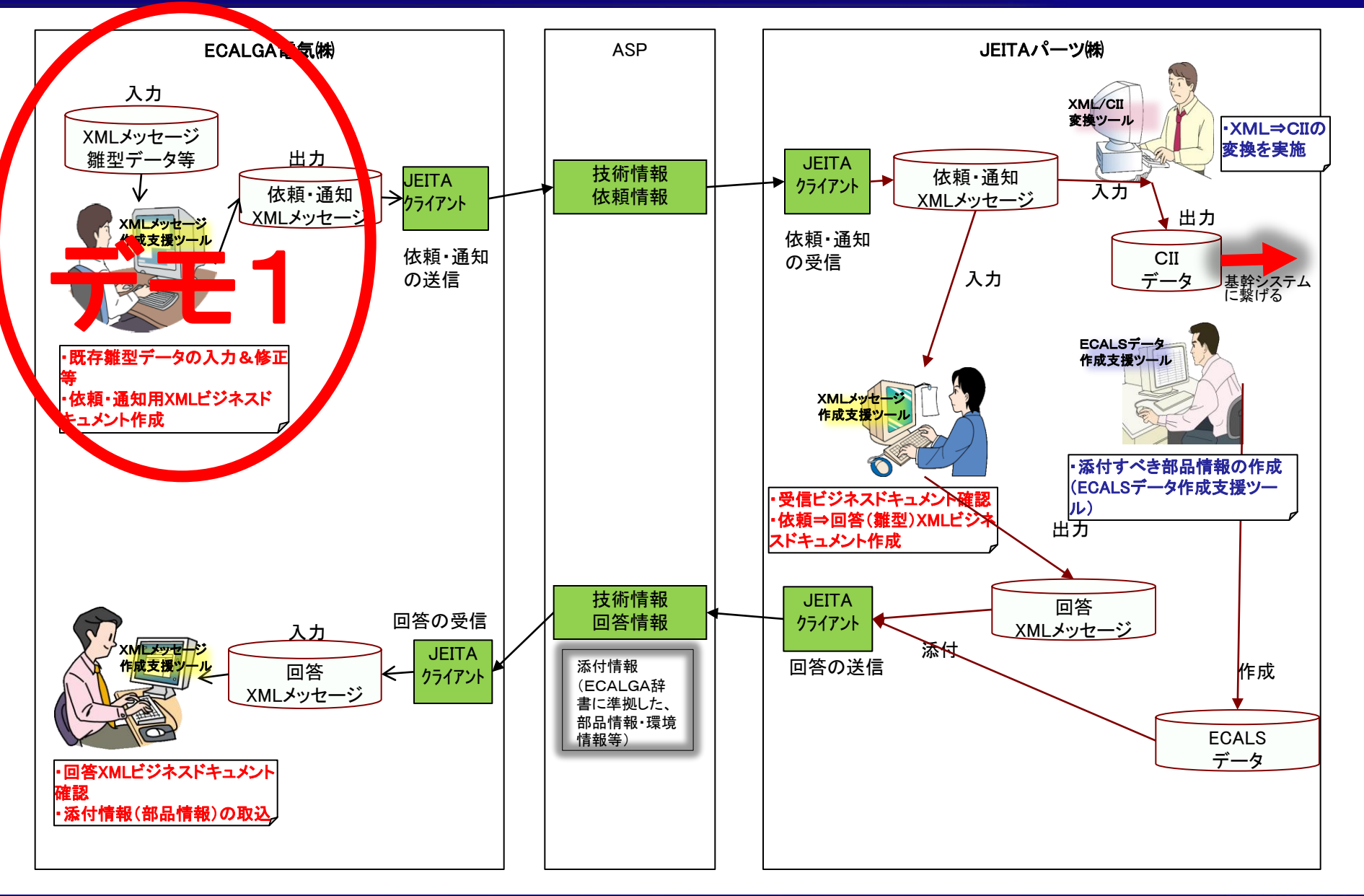

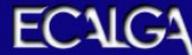

## デモ1 XMLメッセージ作成支援ツールの起動

#### ・「jeita-Infopath」フォルダの「BD-0830Ver2011A-Rev01.xsn」を起動する。

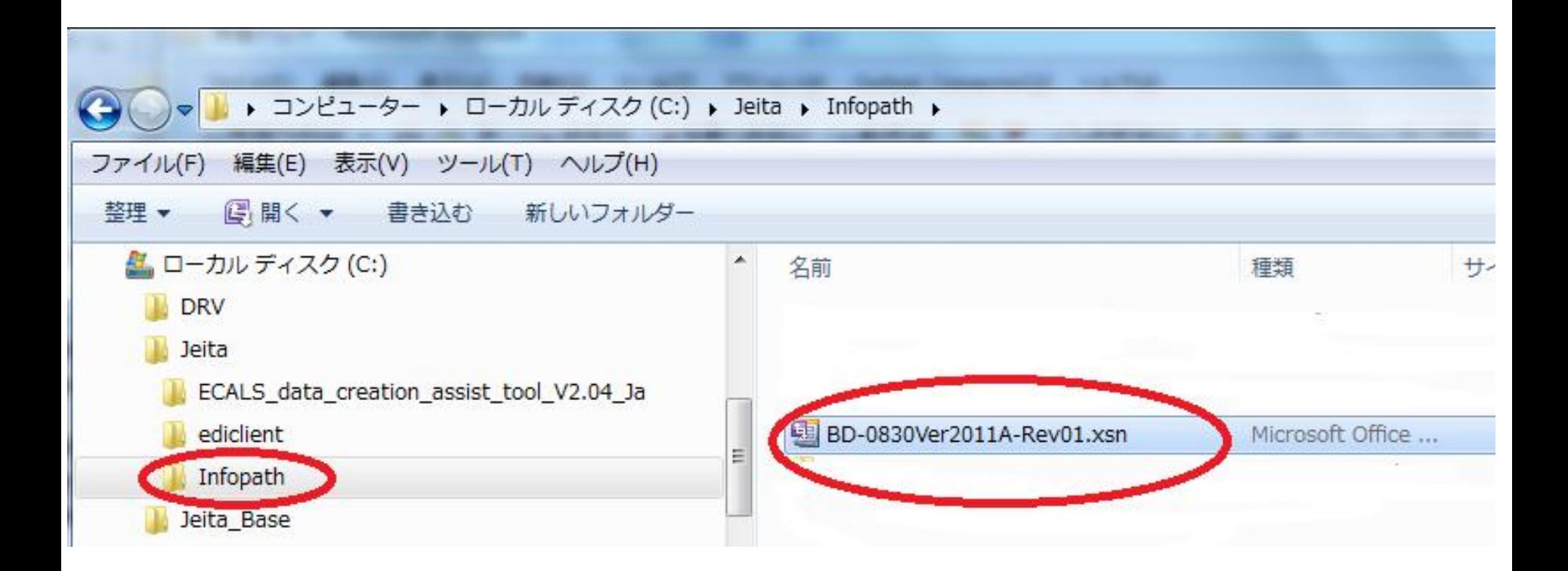

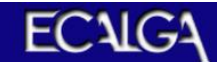

#### デモ1 起動後の初期画面

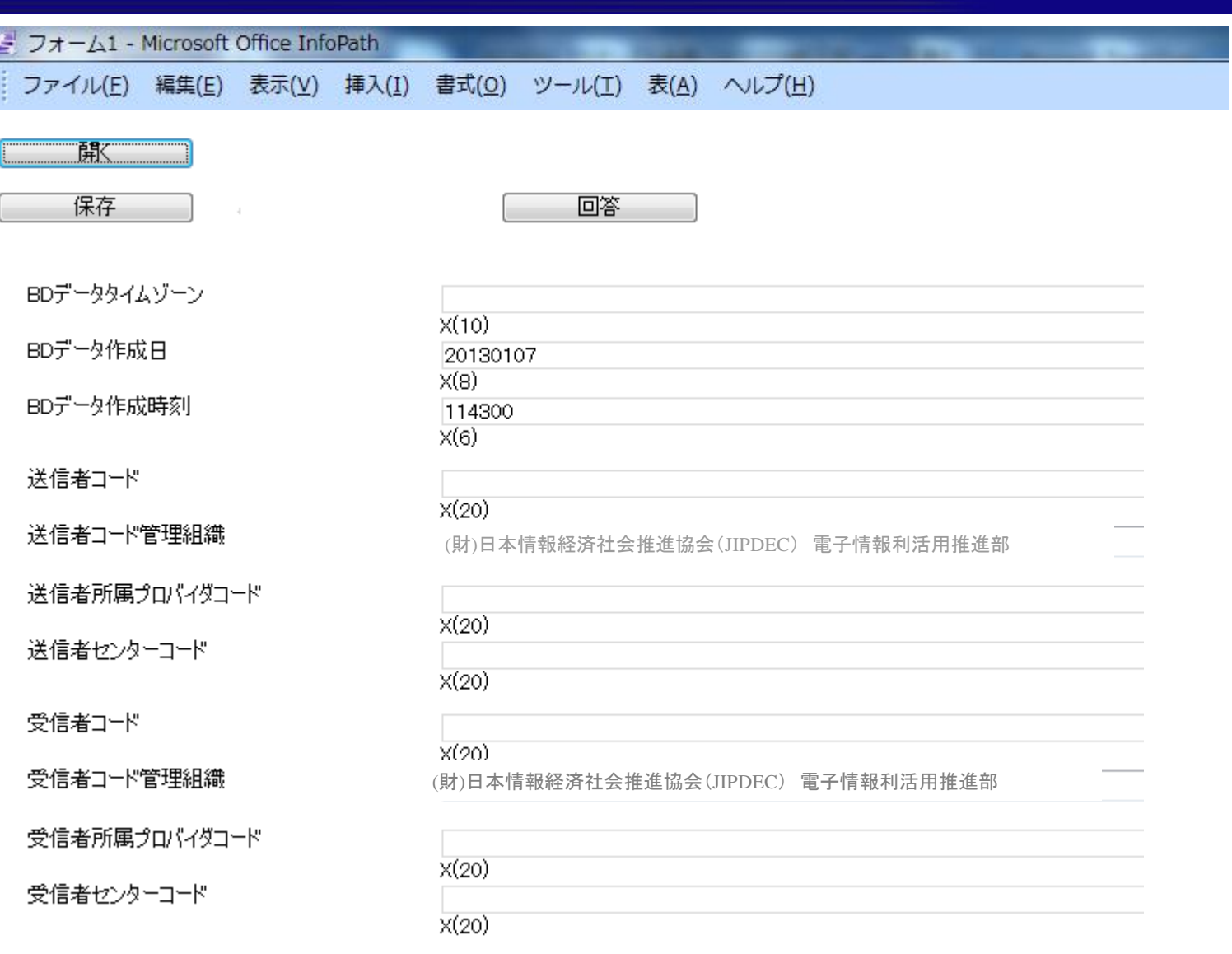

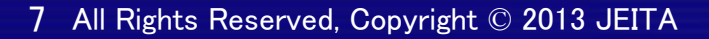

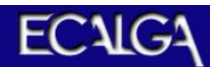

## デモ1 依頼用ビジネスドキュメントの内容

#### 【依頼・通知情報】ECALGA電気㈱ 作成

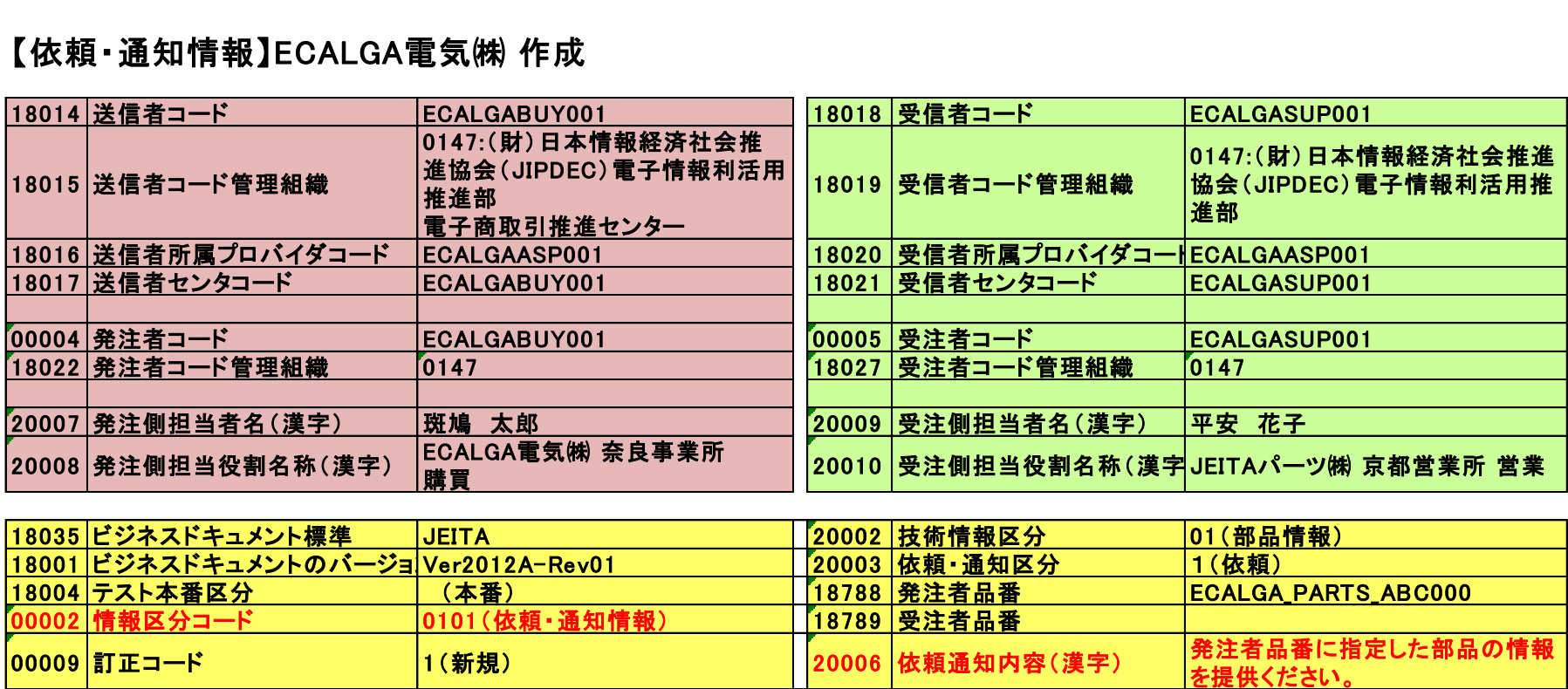

18479 | 添付ファイル名

20001 |技術情報依頼・通知番号 |REQUIRE-00001 | |18478 |添付ファイル有無区分 |2(添付ファイル無)

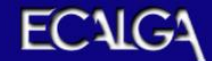

### デモ1 雛型データを読み込んだ状態(1)

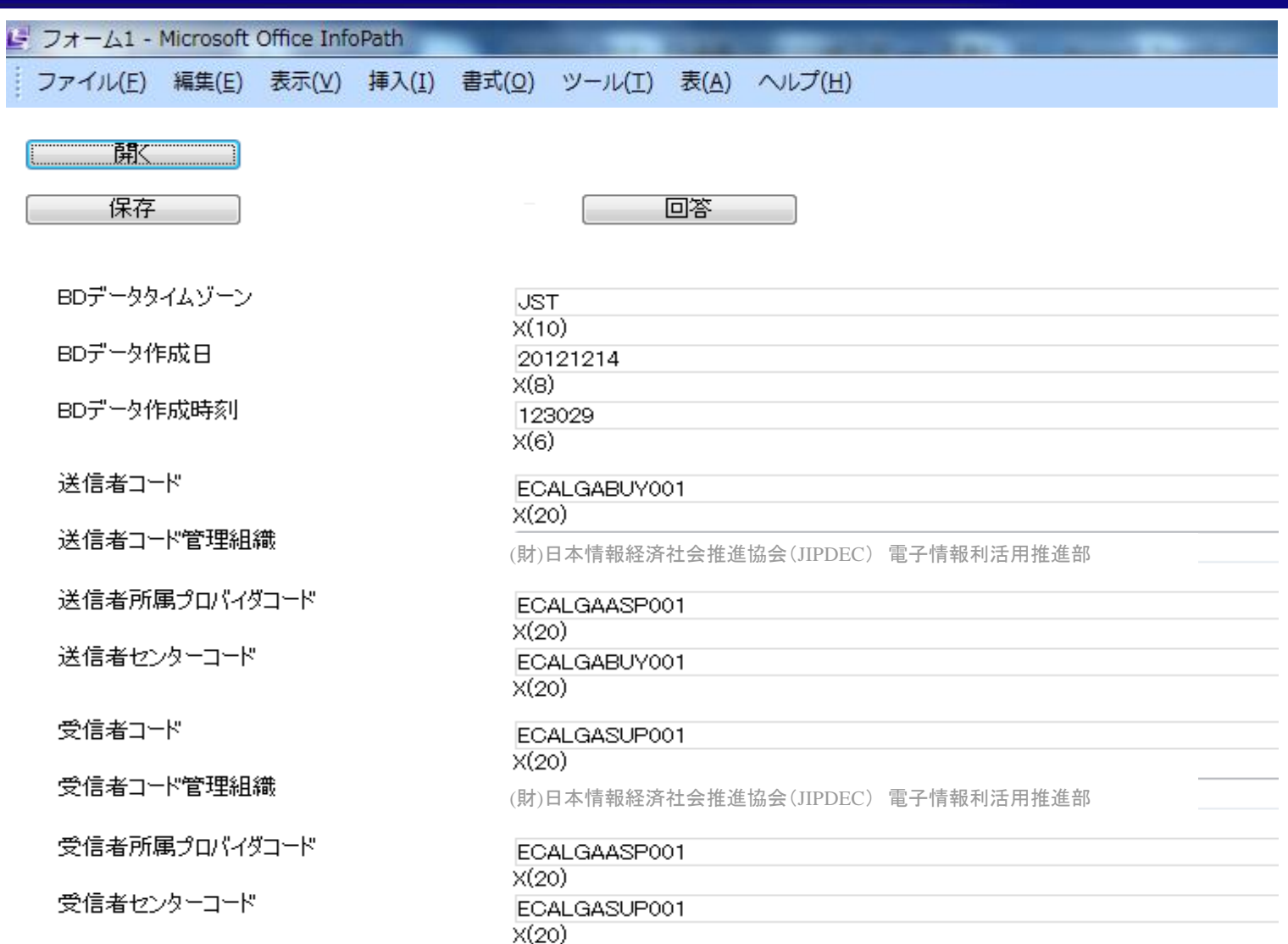

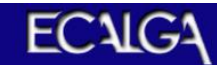

## 雛型データを読み込んだ状態(2)

部品情報

#### 技術情報区分

依頼 通知区分

発注側担当者名

発注側担当者名(漢字)

発注側担当者役割名称

発注側担当者役割名称(漢字)

発注側担当者 e-mailアドレス

受注側担当者名

受注側担当者名(漢字)

受注側担当者役割名称

受注側担当者役割名称(漢字)

受注側担当者 e-mailアドレス

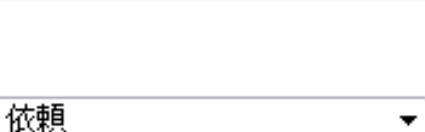

▼

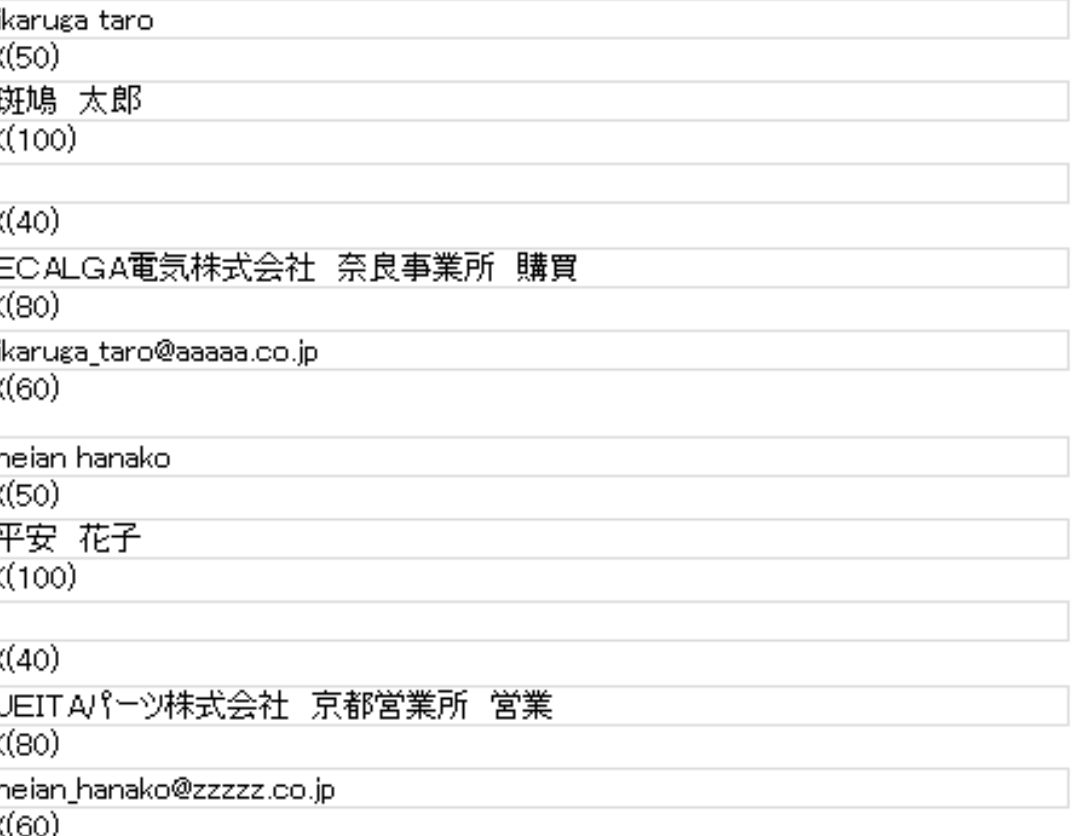

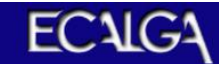

#### デモ1 依頼ビジネスドキュメントに必要な項目を入力

#### **INGRA** 発注元担当  $\overline{X(7)}$ 発注元担当(漢字)  $K(14)$ 発注元担当役割名称  $X(40)$ 発注元担当役割名称(漢字)  $K(80)$ 発注元担当 e-mailアドレス  $X(60)$ 発注者品番  $X(25)$ 受注者品番  $X(25)$ 依頼・通知日  $X(8)$ 回答期限(依頼者)  $X(8)$ 依頼・通知内容 フトッジョウホウラテイキョウクタブイ  $X(200)$ 依頼・通知内容(漢字) 発注者品番で指定した部品の情報を提供ください。 K(400) 添付ファイル有無区分 付帯情報を含むファイル無  $\overline{\phantom{a}}$

添付ファイル名

 $X(60)$ 

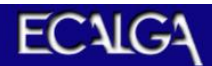

## デモ1 入力後「保存」によりXMLファイル出力

#### ・画面から入力したデータで依頼ビジネスドキュメントのXMLデータを作成(「保存」 ボタンを押す)する。

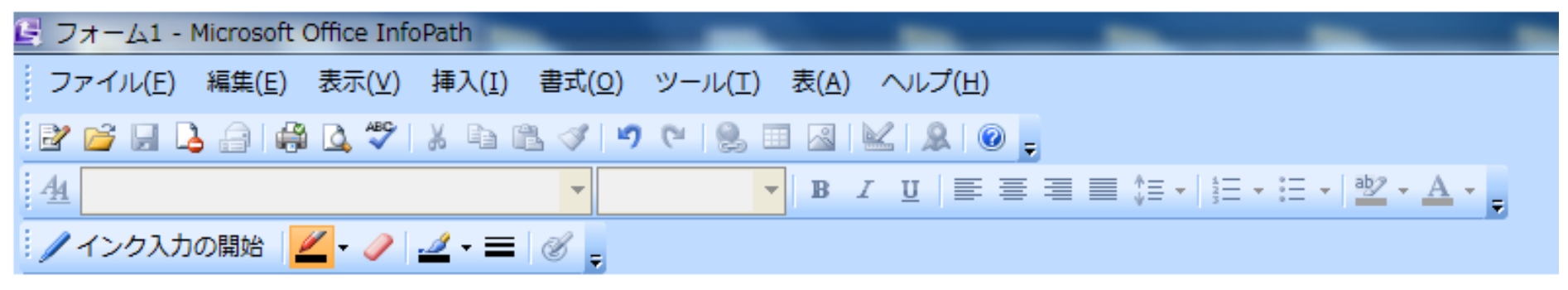

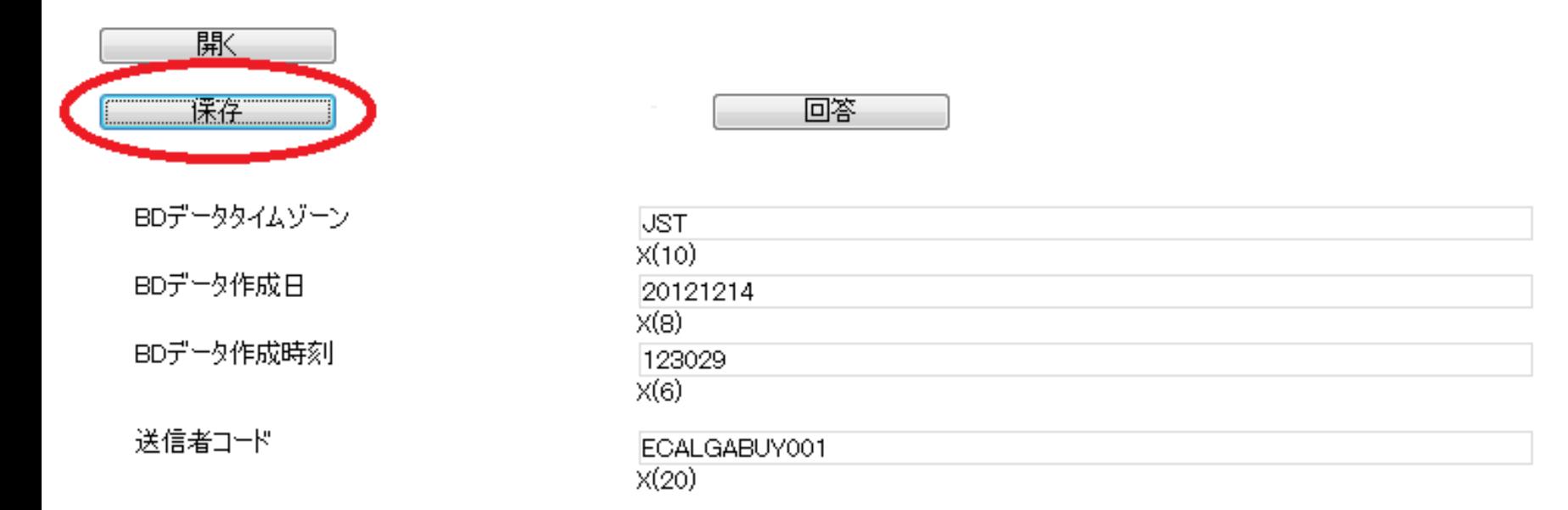

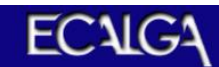

### デモ1 ビジネスドキュメントの「保存」先フォルダ

#### ・JEITA共通クライアントのフォルダ体系の「send」フォルダに「JEITAパーツ依頼BD」 という名前でXMLデータを作成。

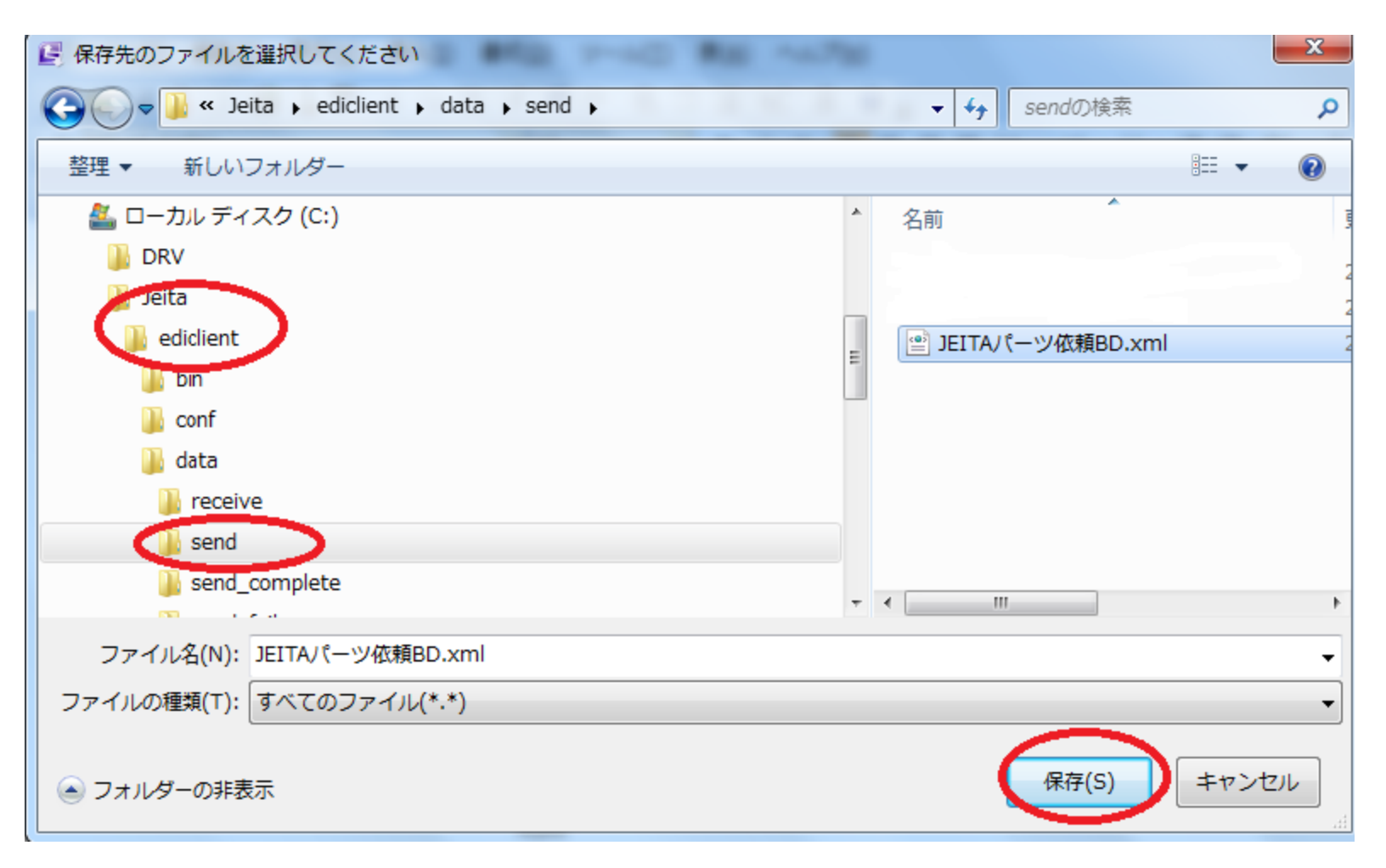

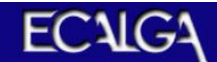

## デモ2 依頼ビジネスドキュメントの送信

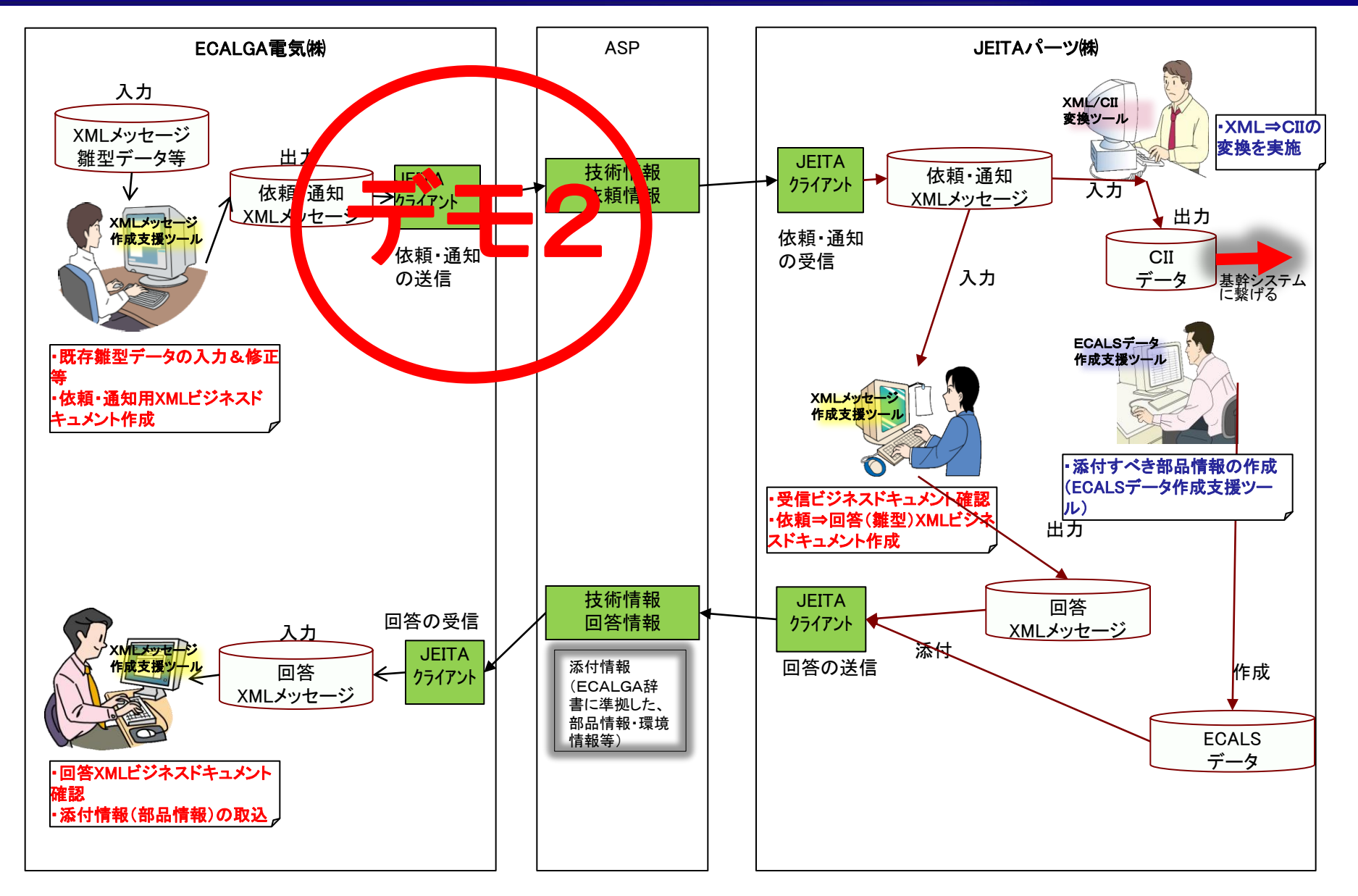

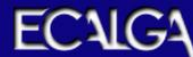

### デモ2 JEITA共通クライアント実行環境

#### ・JEITA共通クライアント実行環境はコマンド実行ファイル、送受信ディレクトリ、 環境設定ファイル等から構成されます。

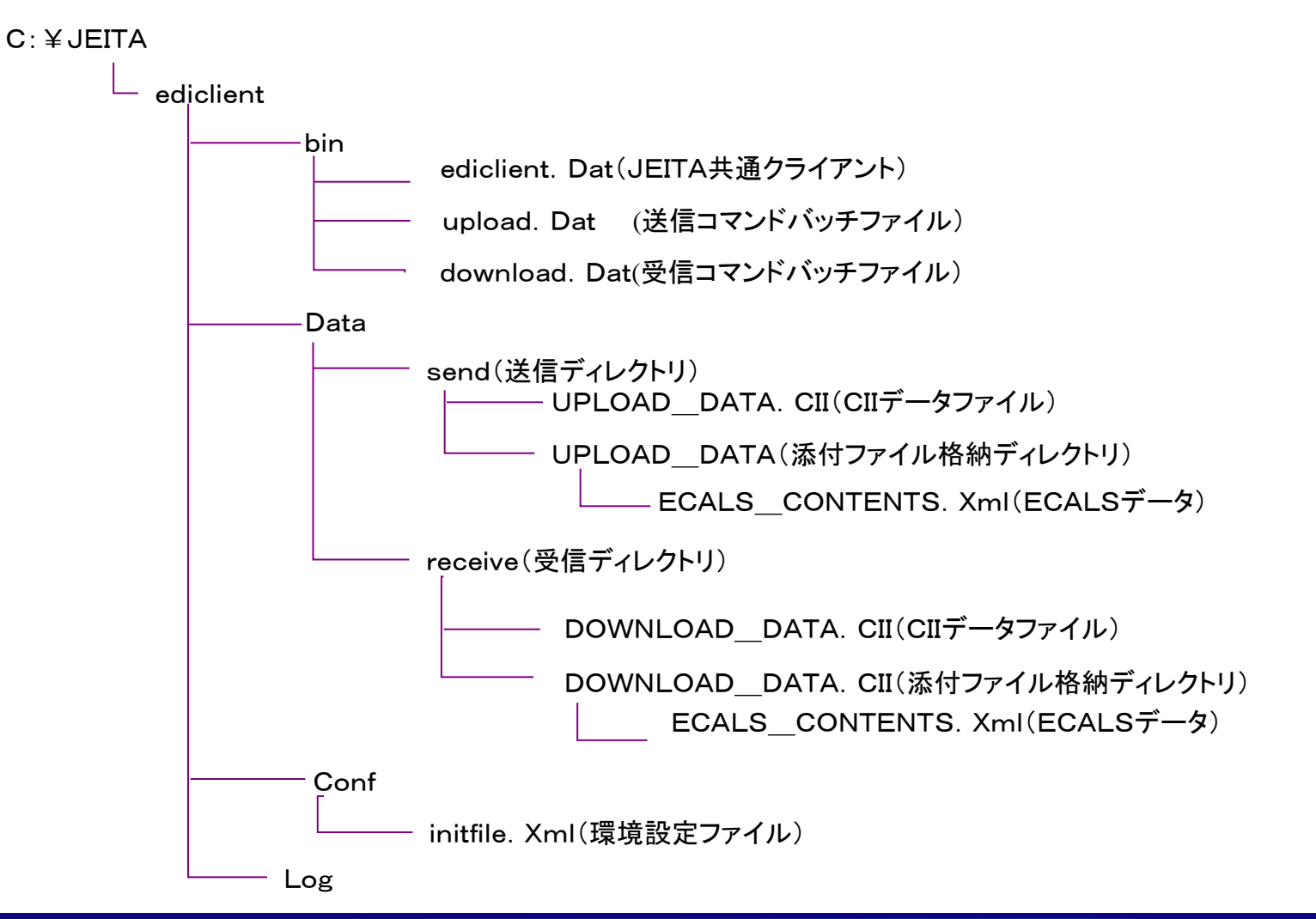

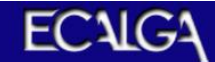

#### デモ2 依頼ビジネスドキュメントの送信

・JEITA共通クライアント「ediclient-bin」フォルダの「upload.bat」(送信用プログラム) を実行。

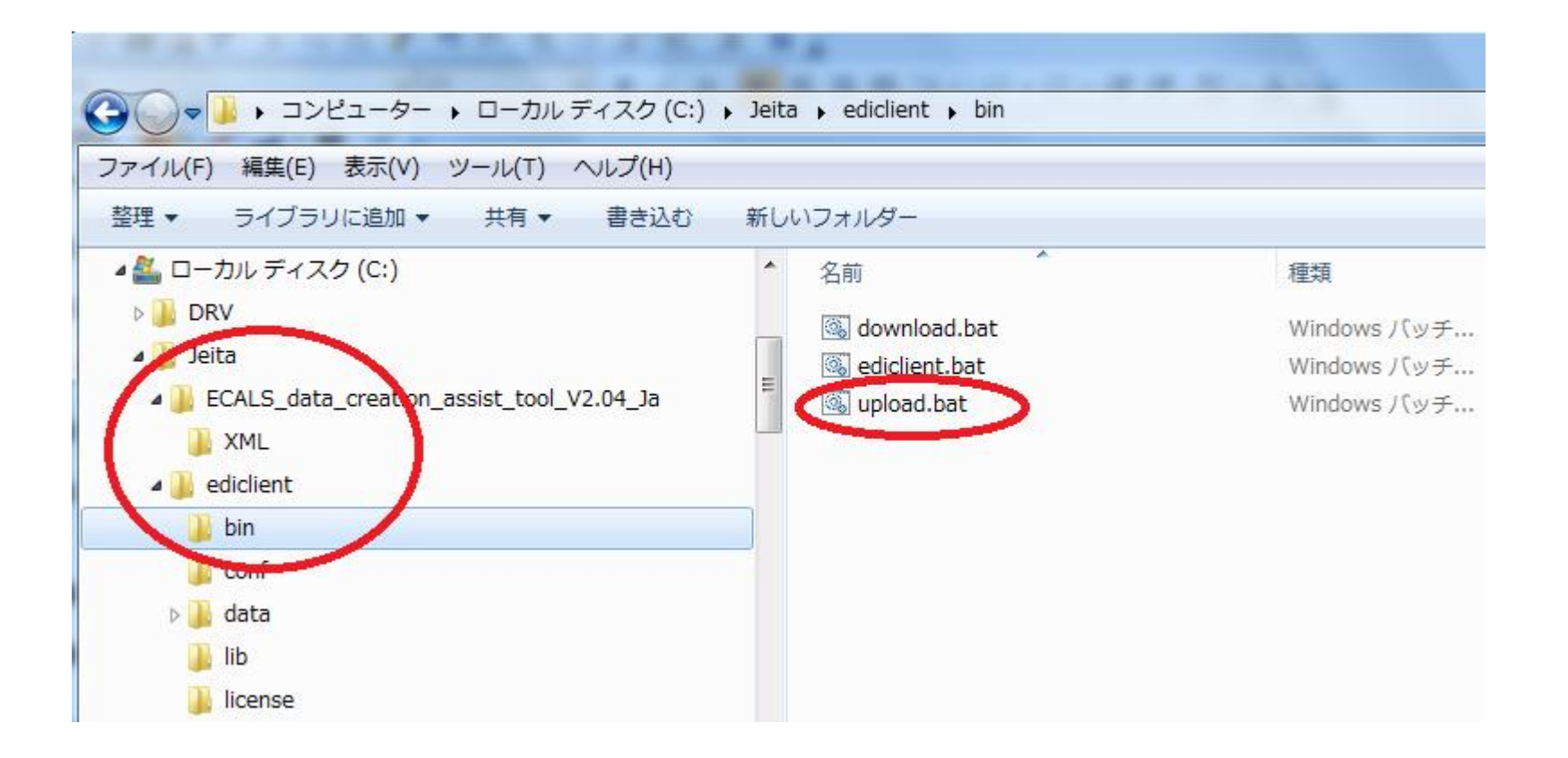

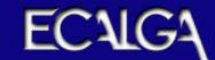

### デモ3 依頼ビジネスドキュメントの受信

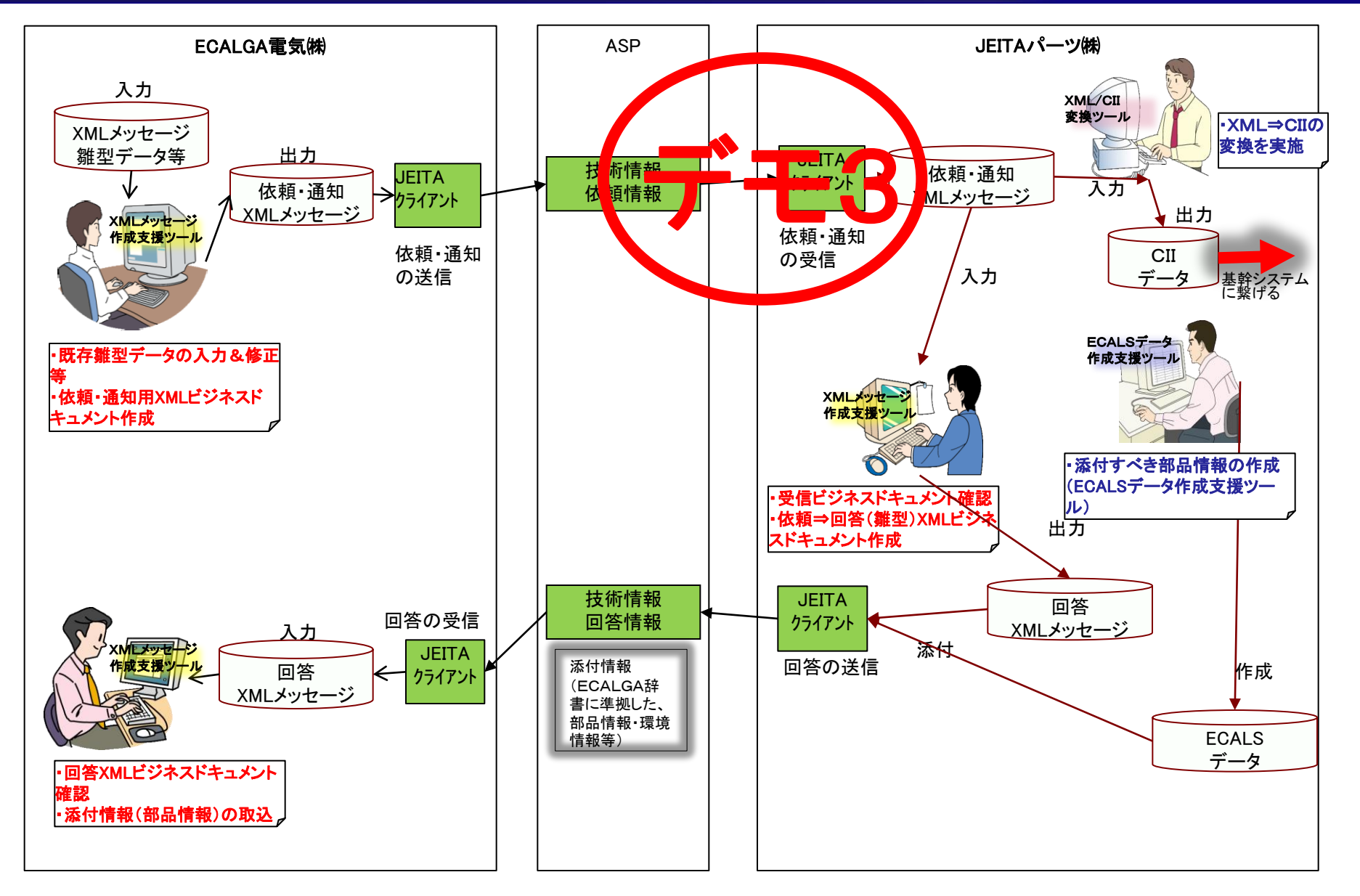

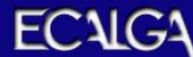

#### デモ3 依頼ビジネスドキュメントの受信

#### ・JEITA共通クライアント「ediclient-bin」フォルダの「download.bat」(受信用プロ グラム)を実行。

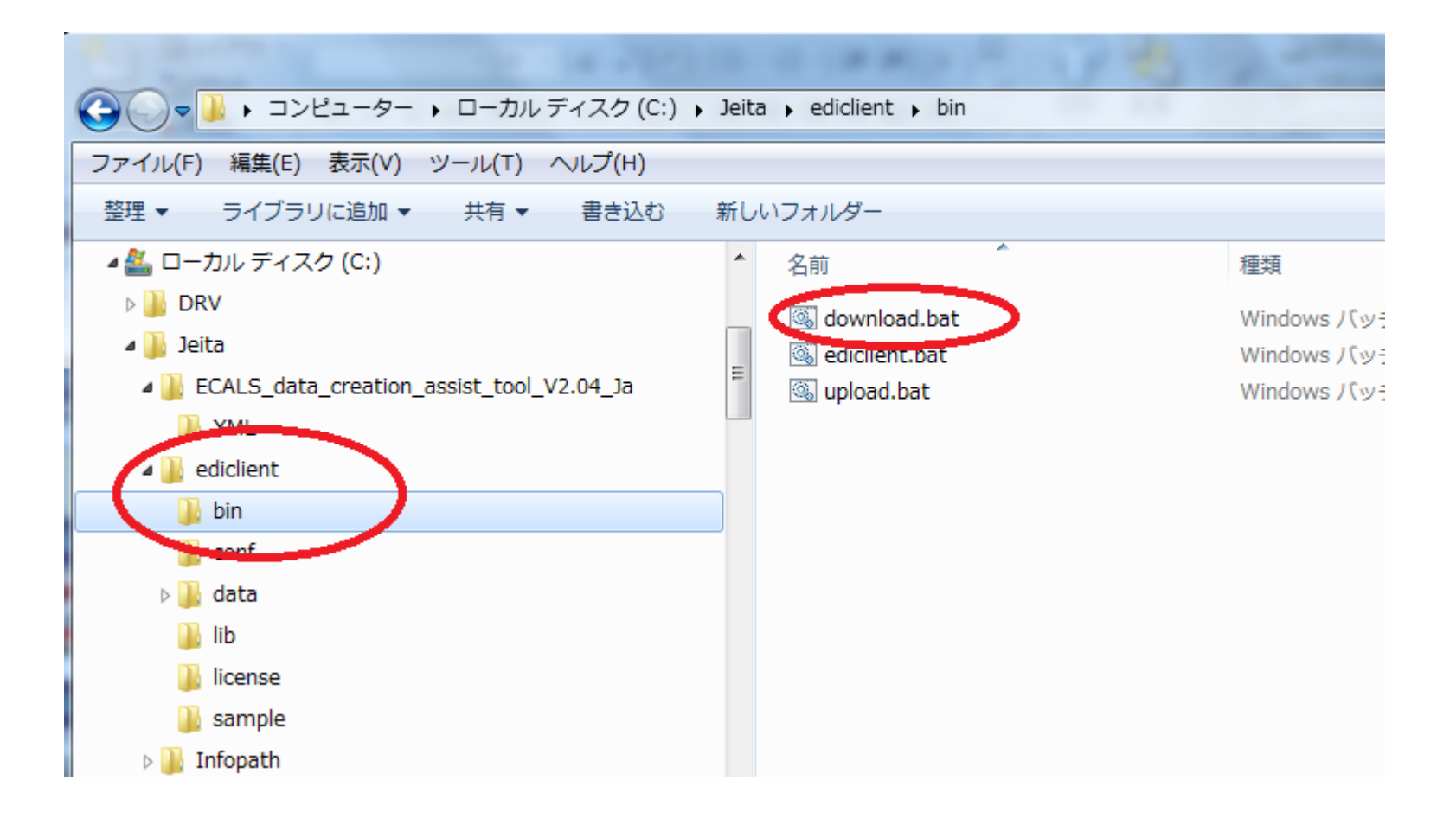

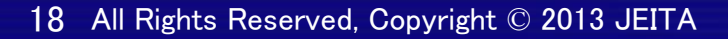

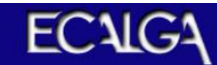

### デモ3 依頼ビジネスドキュメントの受信

・「JEITAパーツ依頼BD.xml」が「jeita-edicliant-data-receive」フォルダに取り込ま れる。

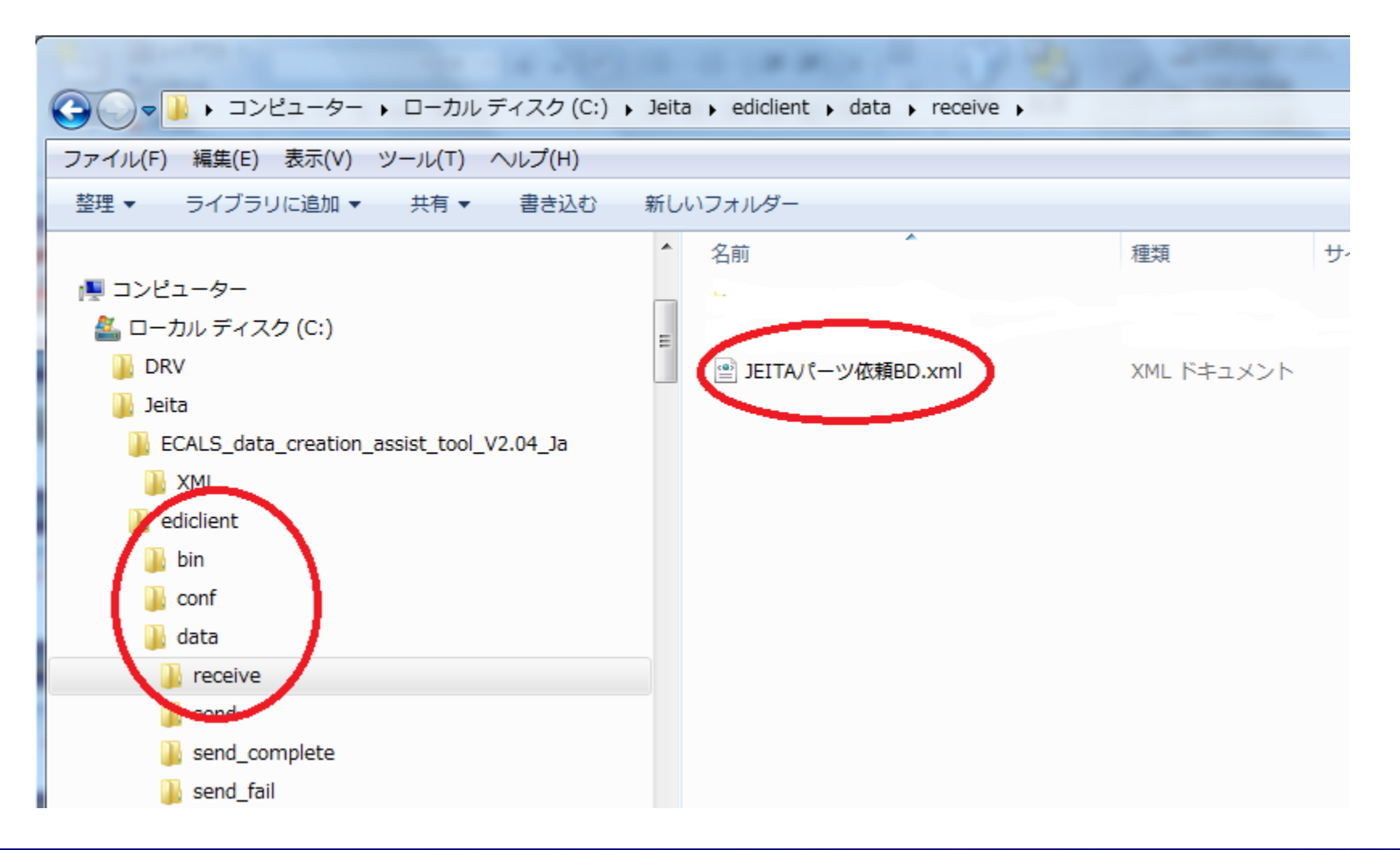

#### デモ4 XML**→**CII変換

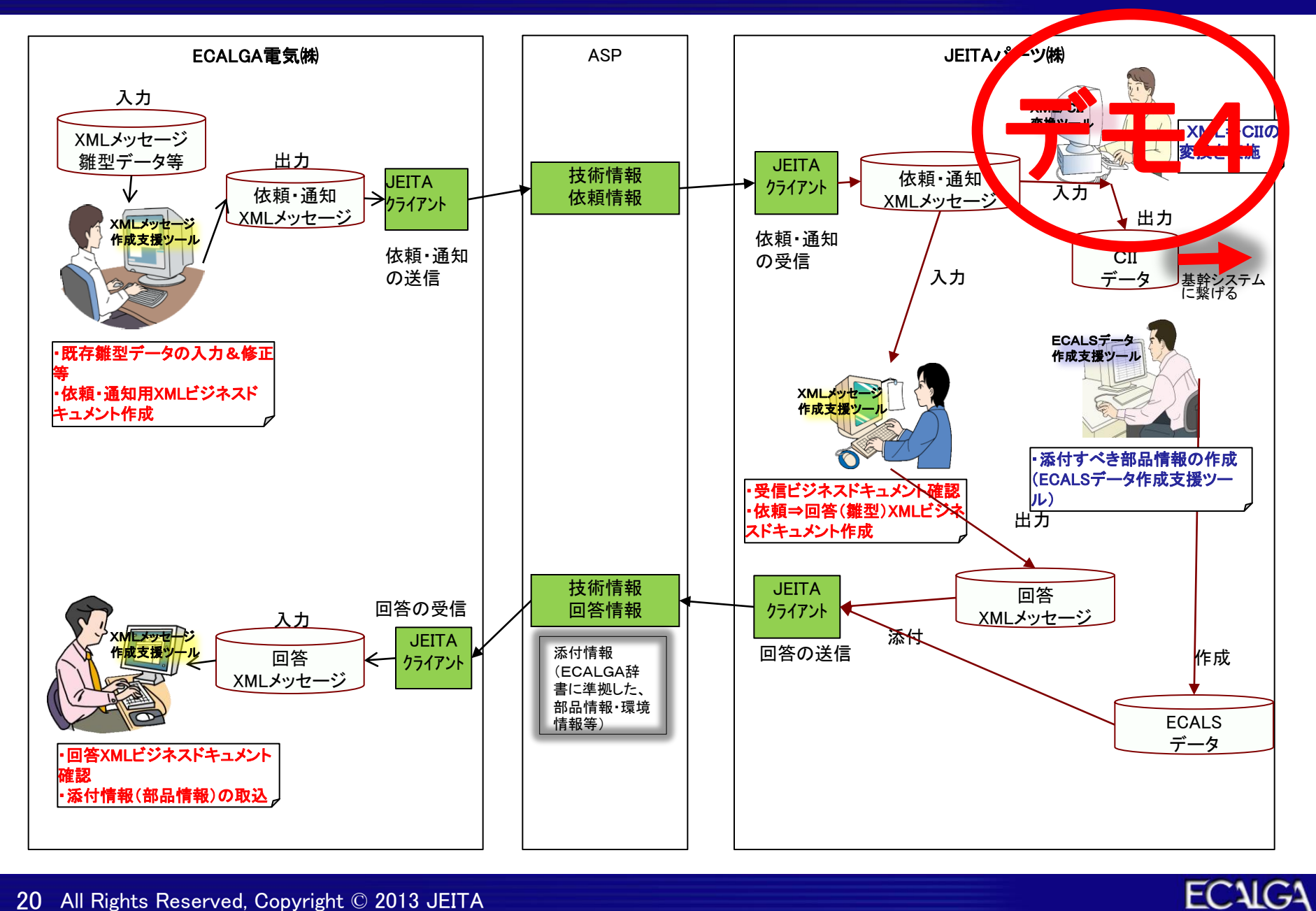

#### デモ4 XML**→**CII変換ツールの起動

#### ・XML/CII変換ツールの「Jeita\_Base」-「XMLCII」-「bin」フォルダの 「 bd0830xc.bat」 (CII分割モードに変換)のプログラムを起動。

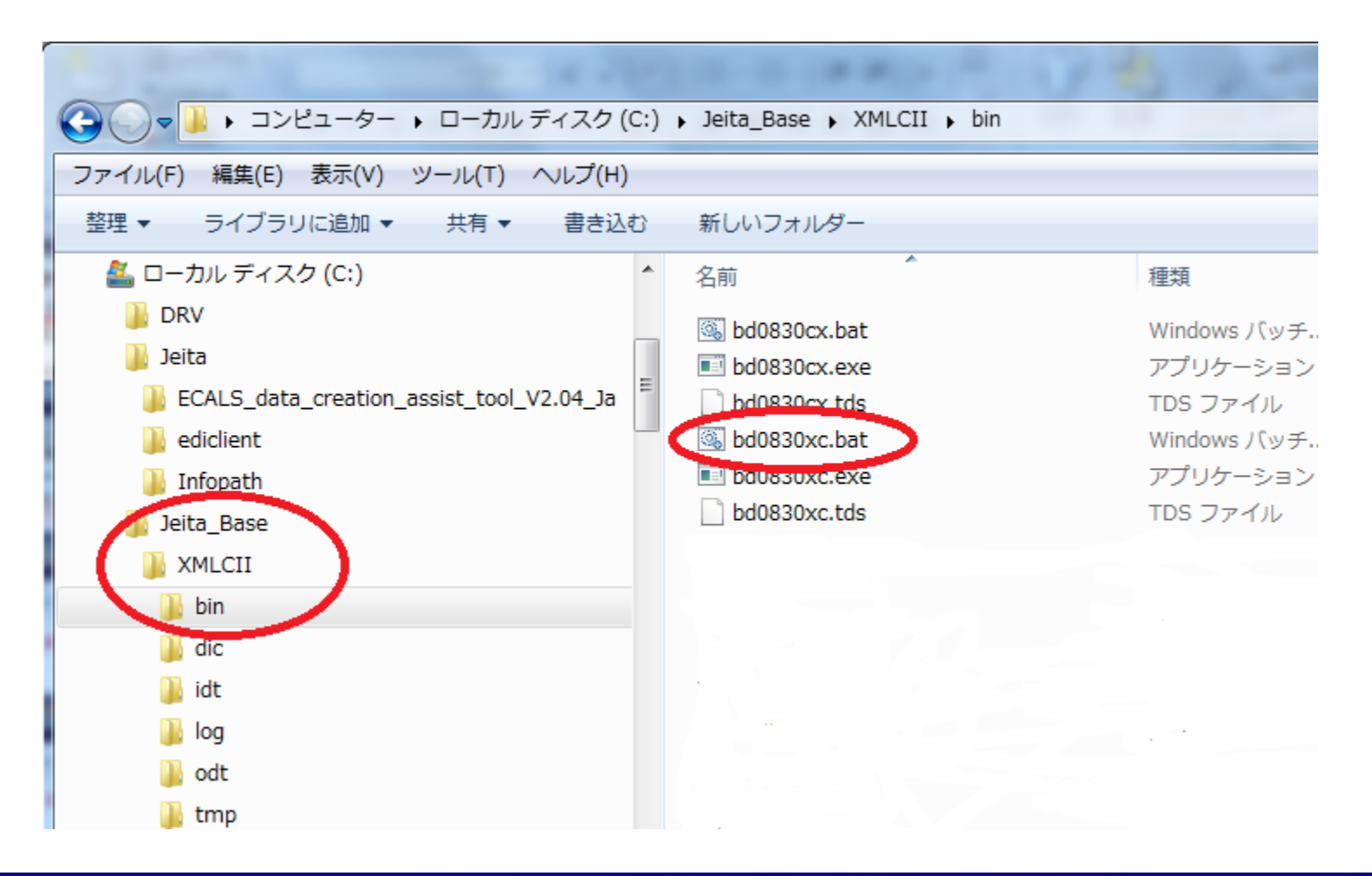

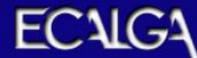

#### デモ4 CII形式ドキュメントの出力

#### ・Jeita\_Base-XMLCII-odtフォルダに「bd0830.cii」(CII形式のファイル)を作成。

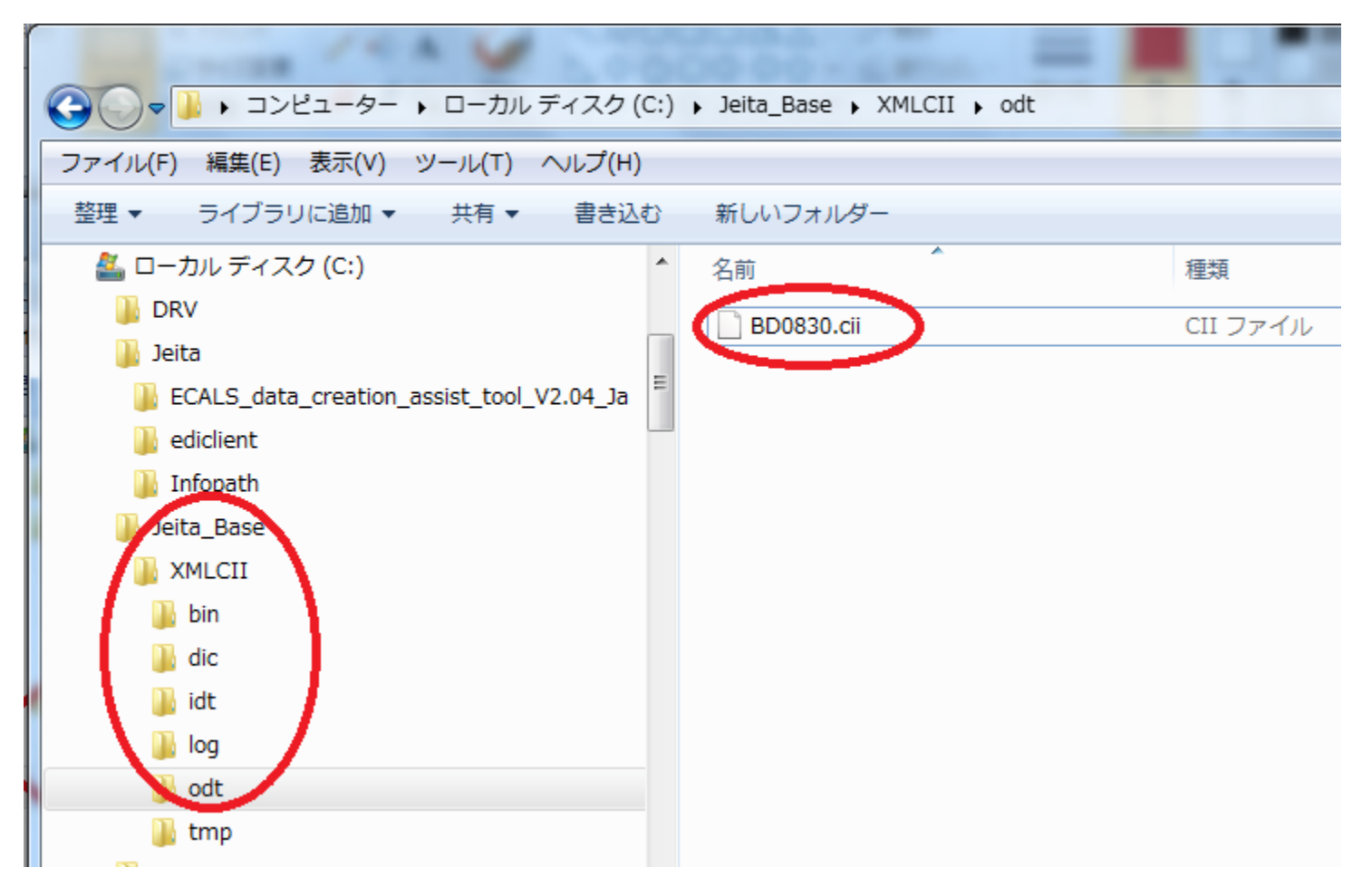

・「BD0830.cii」を自社のCIIトランスレータを使って業務システムで使用できるファイル に変換し、業務システムに取り込む。

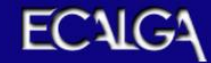

### デモ5 ECALS部品情報の作成

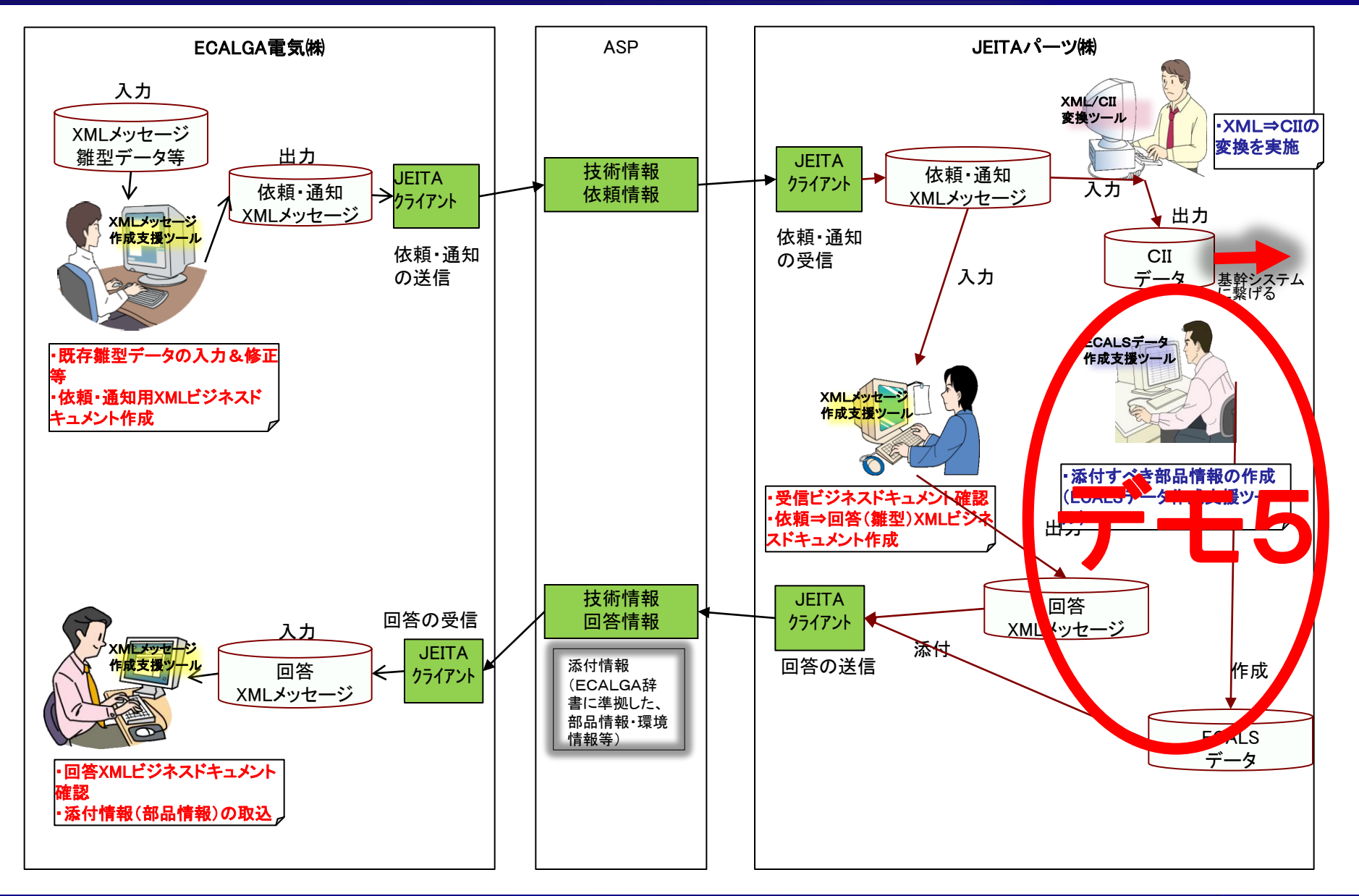

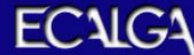

#### デモ5 ECALSデータ作成支援ツール(Excel)起動

#### ・ECALSデータ作成支援ツール(Excel)を起動し「Main」シートのクラス表示を選択。

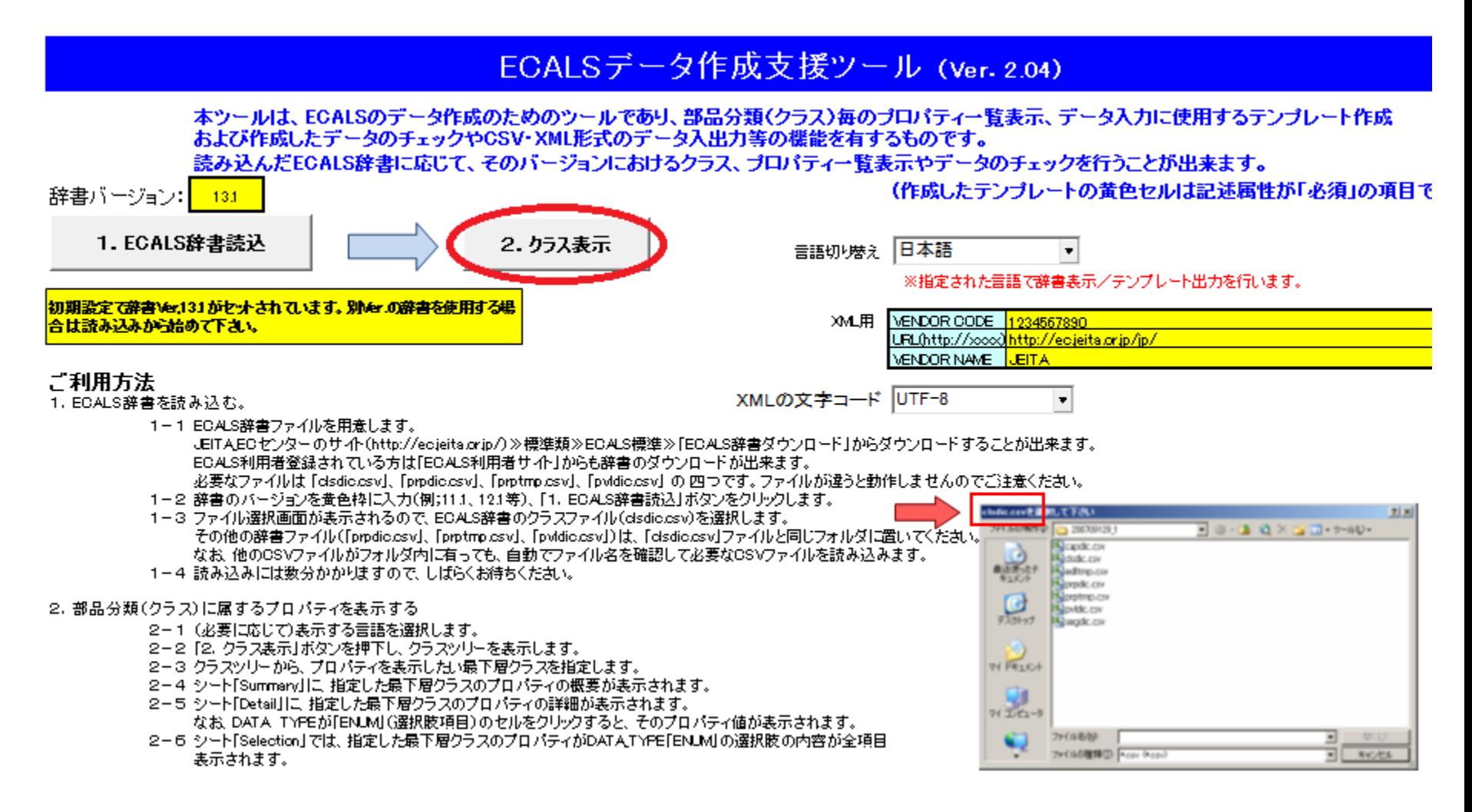

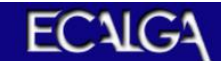

### デモ5 ECALSデータ作成支援ツール起動

・部品分類のツリーを表示。

#### ・必要な部品分類の最下層の分類(今回は固定磁気コンデンサ種類1)を選択し 「テンプレート出力」ボタン押下。

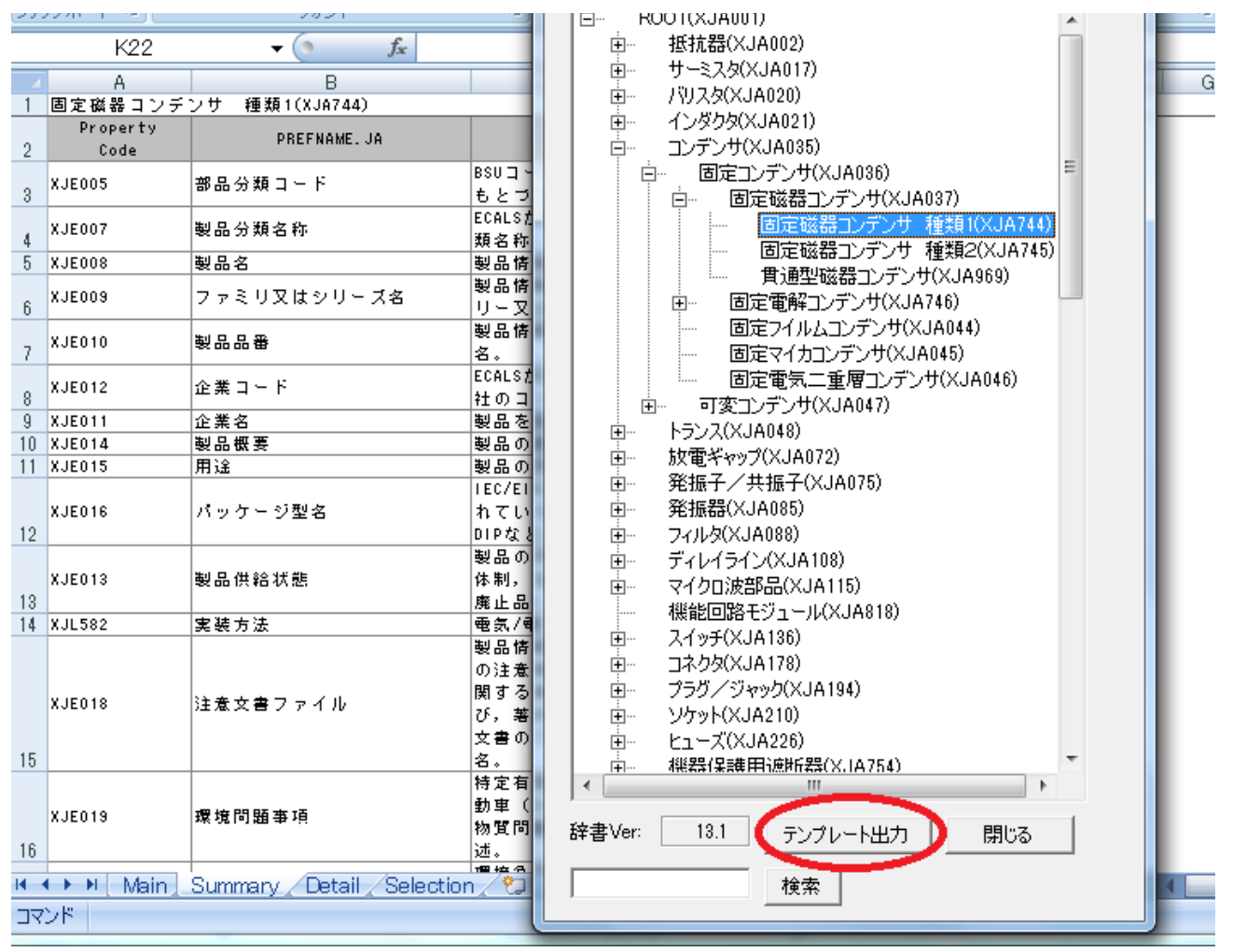

### デモ5 ECALS部品情報を作成(1)

#### ・テンプレートシートにECALS部品情報を入力したもの。(緑色の行) (画面ではサンプルとして積層セラミックコンデンサを表示させている)

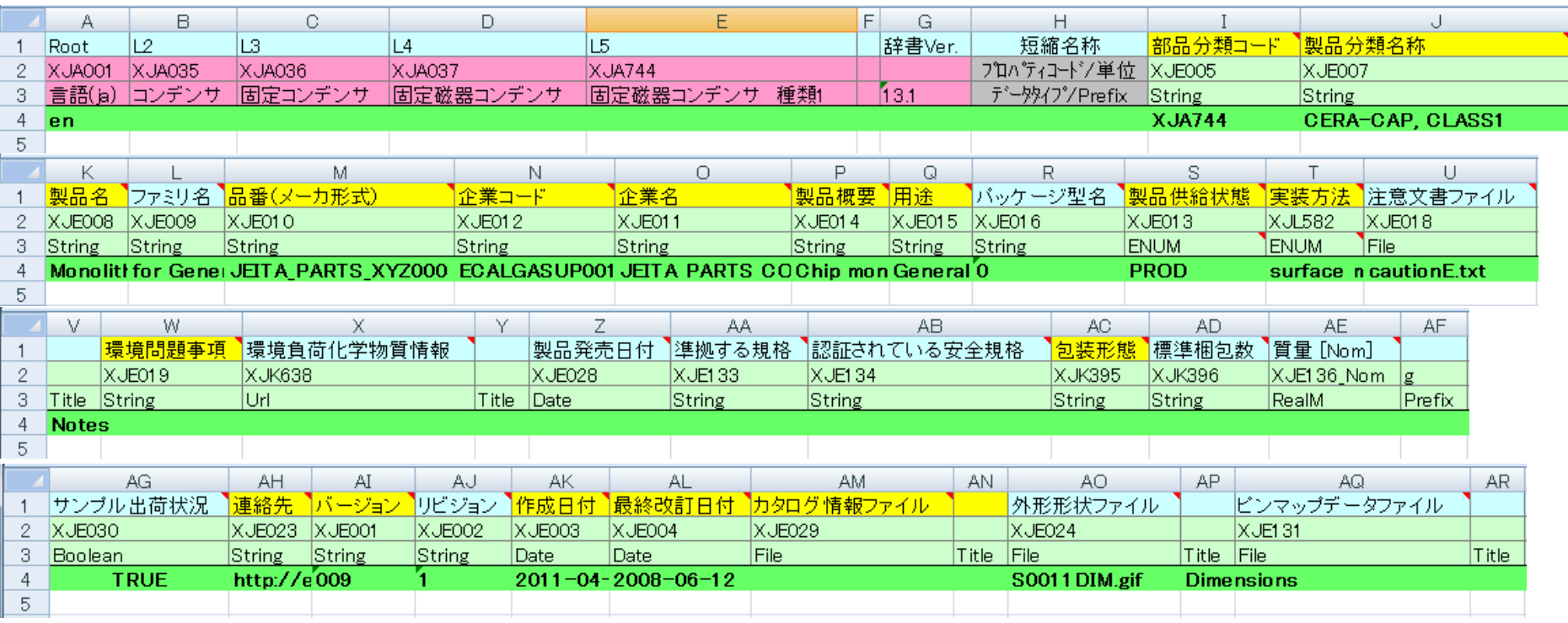

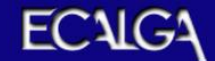

## デモ5 ECALS部品情報を作成(2)

#### ・テンプレートシートにECALS部品情報を入力したもの。(緑色の行) (画面ではサンプルとして積層セラミックコンデンサを表示させている)

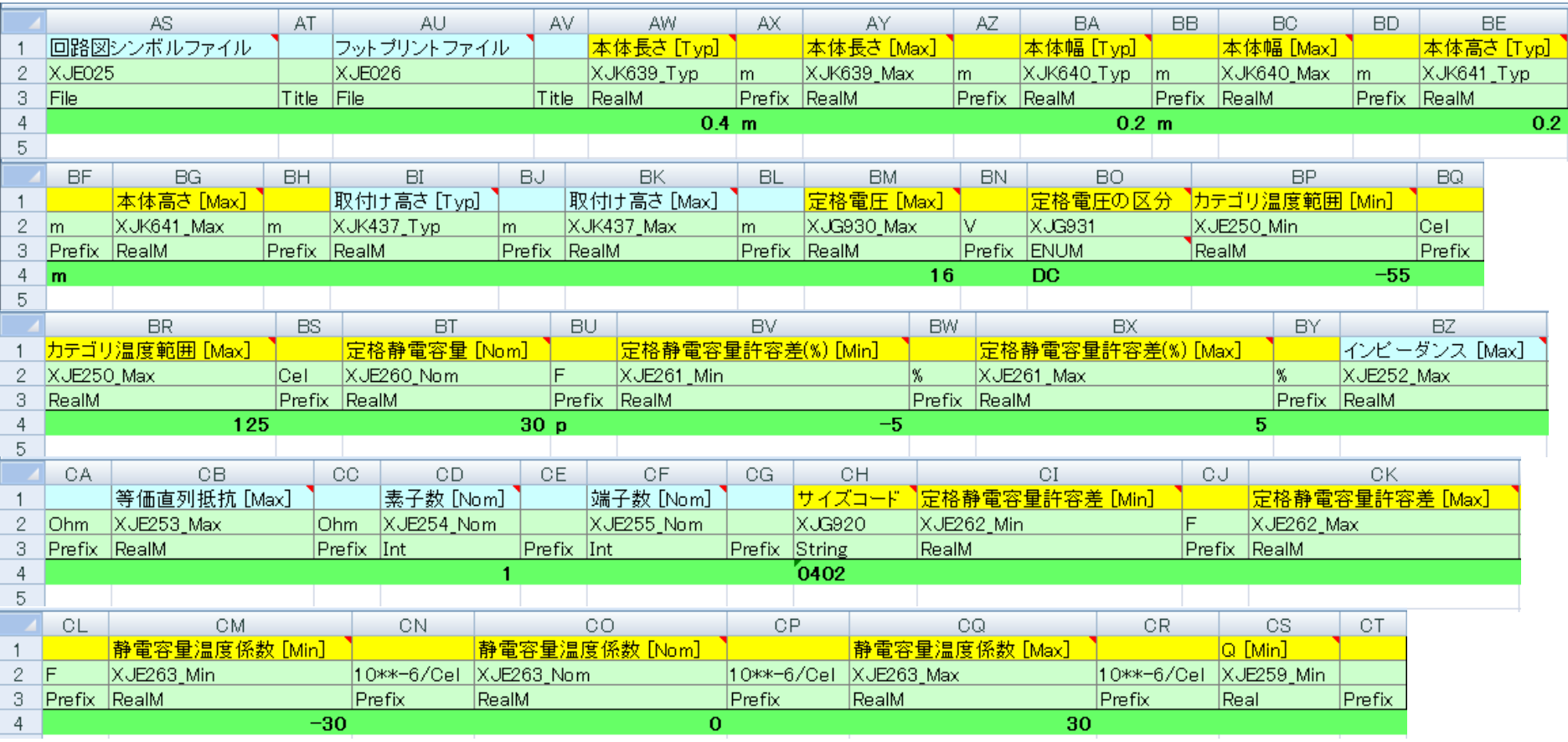

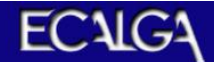

## デモ5 ECALS部品情報の作成

#### ・テンプレートシートのアドインメニューで「XML出力」を選択すると、ツールと同じ フォルダ内に「XML」フォルダが作成され、同フォルダ内にXMLデータが作成さ れる。(ファイル名:部品分類コード+品番+言語.xml)

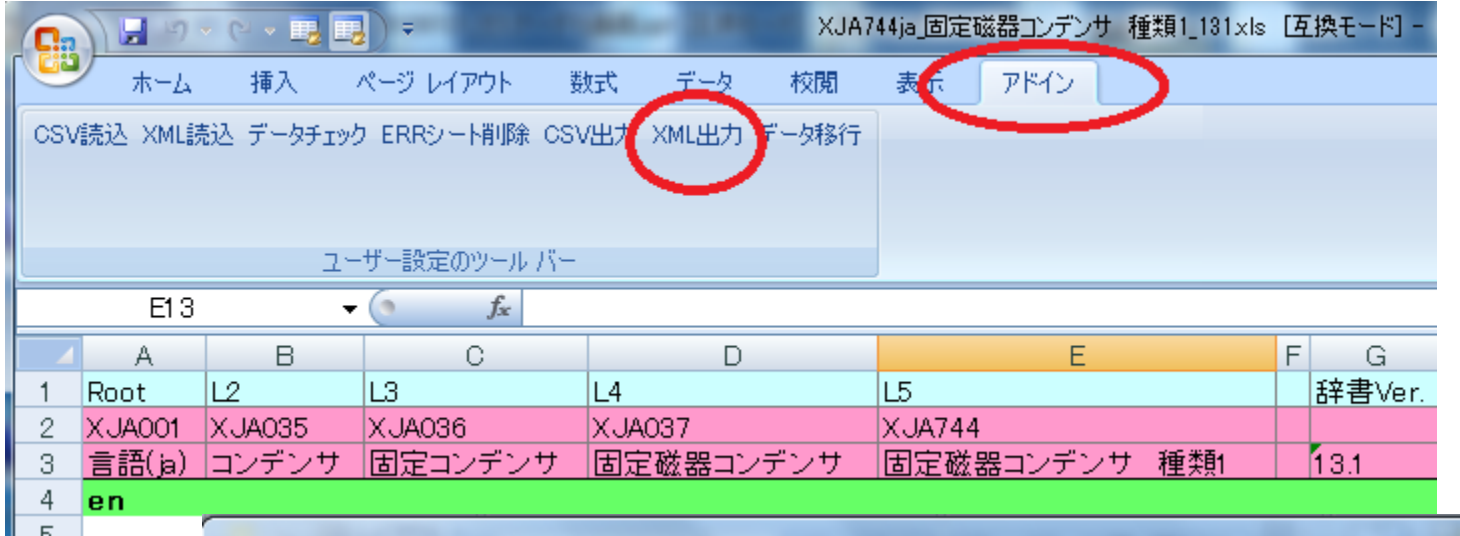

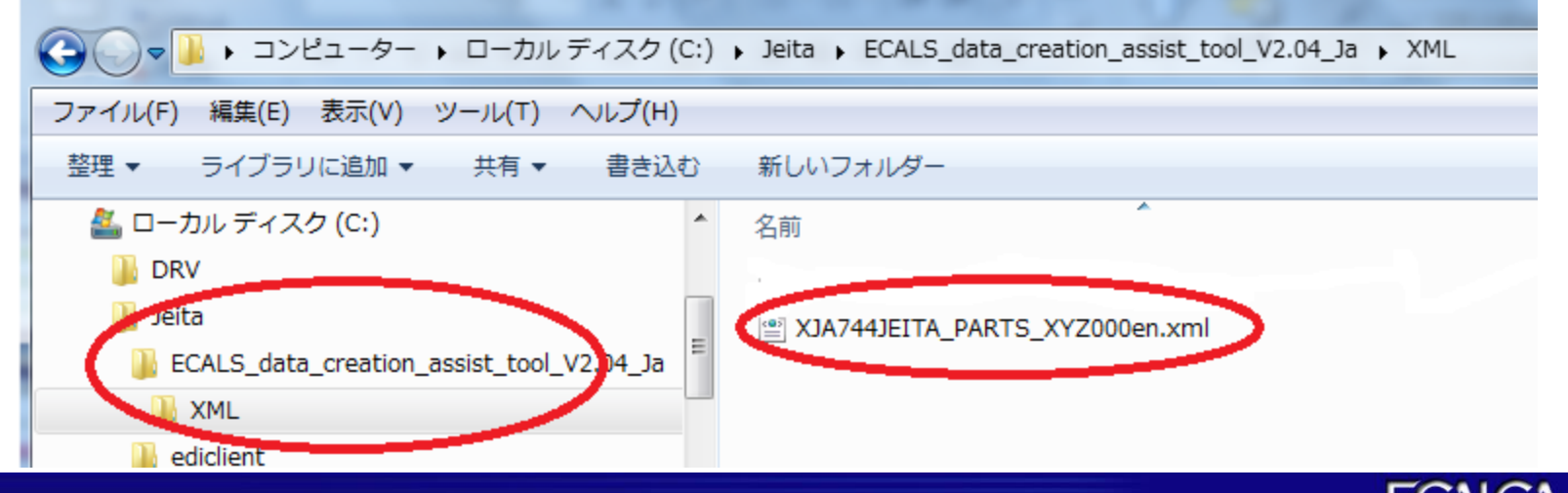

## デモ6 依頼**→**回答ビジネスドキュメント作成

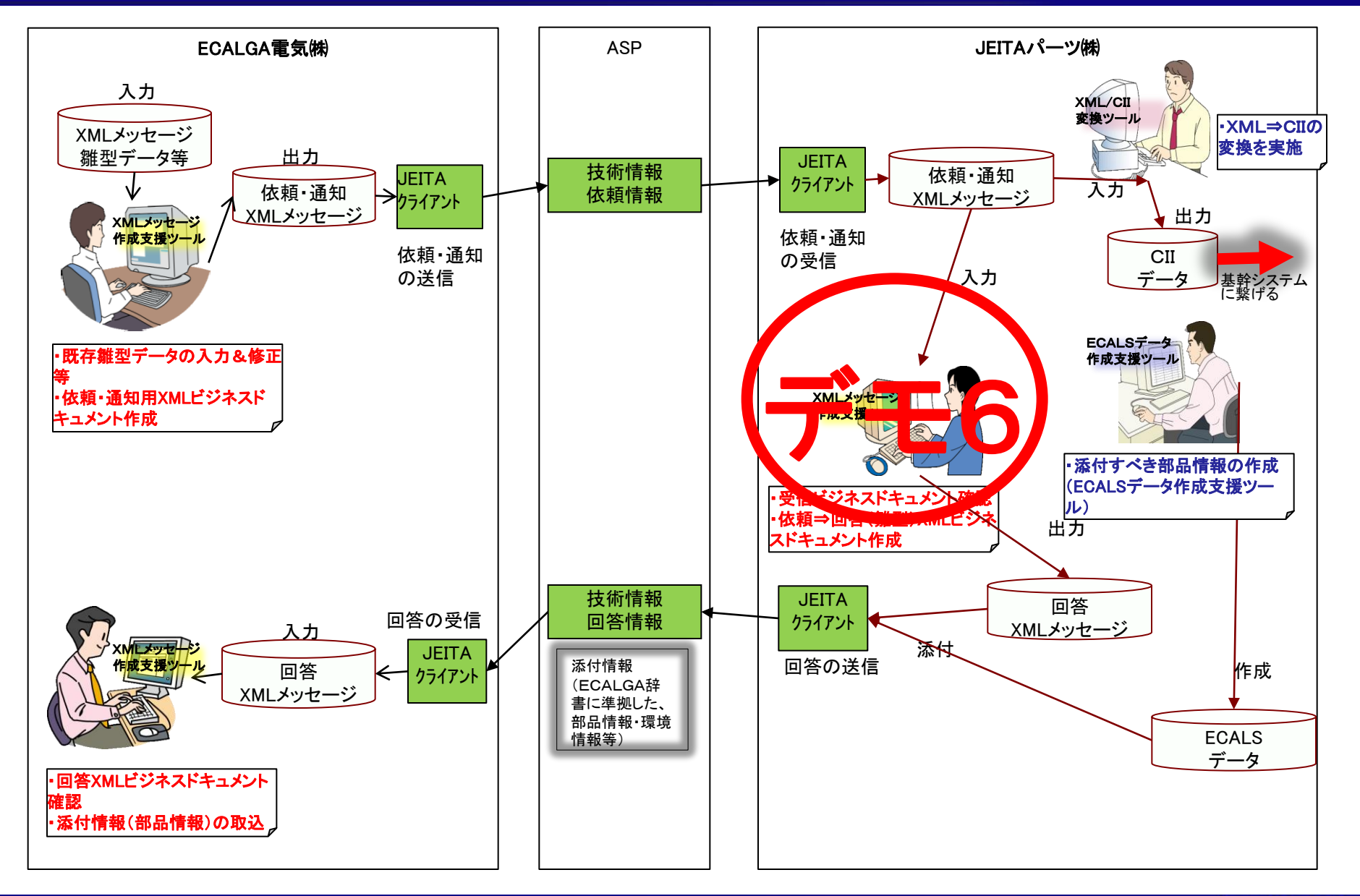

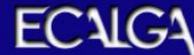

#### デモ6 回答ビジネスドキュメントの内容

#### 【回答情報】JEITAパーツ㈱ 作成

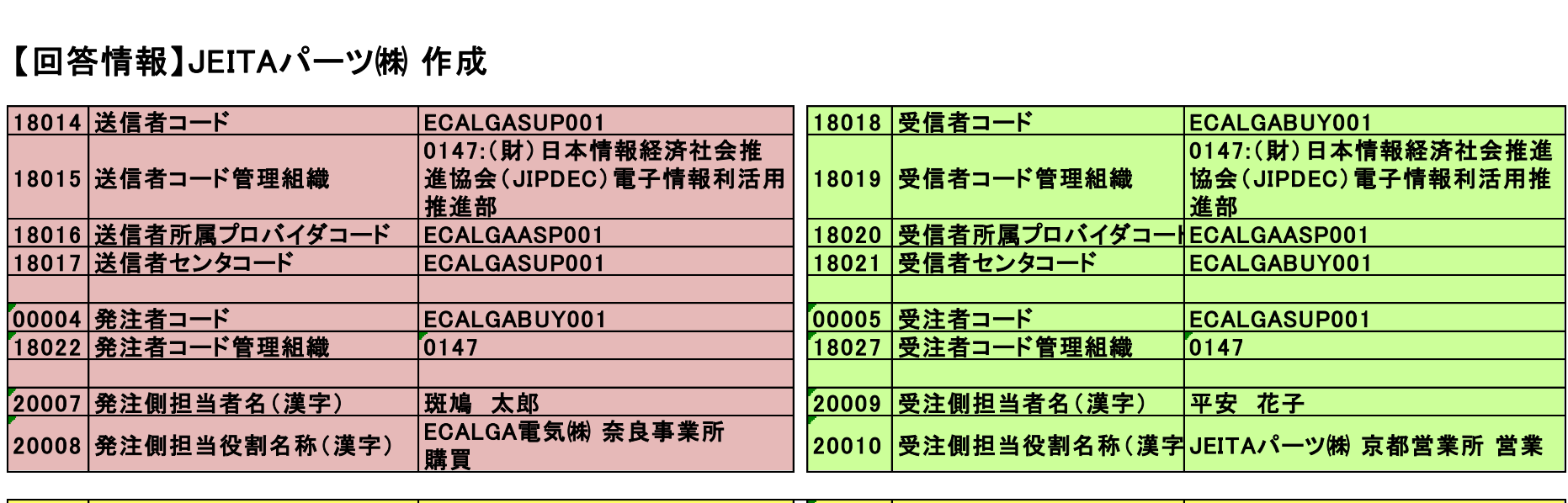

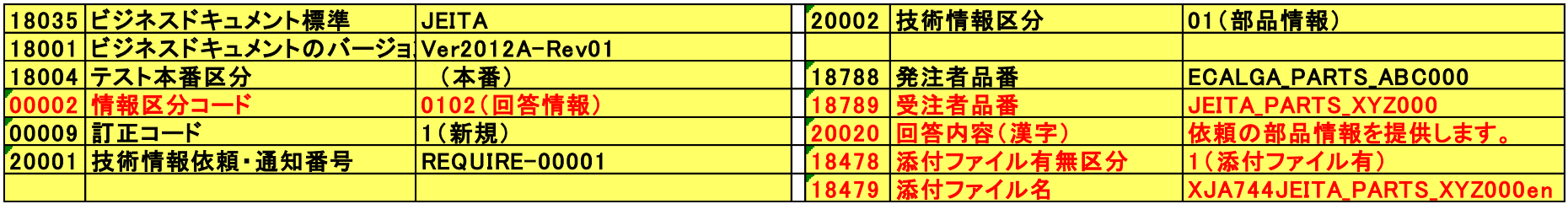

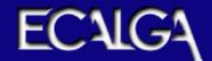

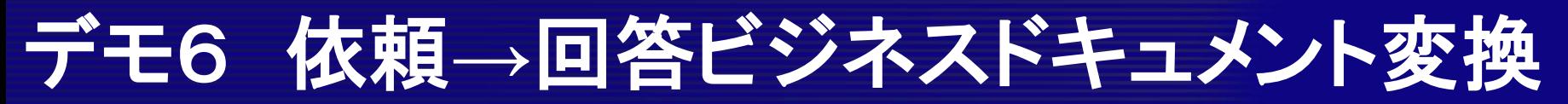

・XMLメッセージ作成支援ツールの「 BD-0830Ver2011A-Rev01 .xsn」(依頼用ビジネスドキュメント作成用 ツール)を起動して、ECALGA電気㈱からの依頼ビジネスドキュメントを読込む。読み込んだ状態で 「回答」ボタンを押しJEITA共通クライアントのフォルダ体系の「send」フォルダに「ECALGA電気回答BD」 の名前で回答ビジネスドキュメントを作成する。

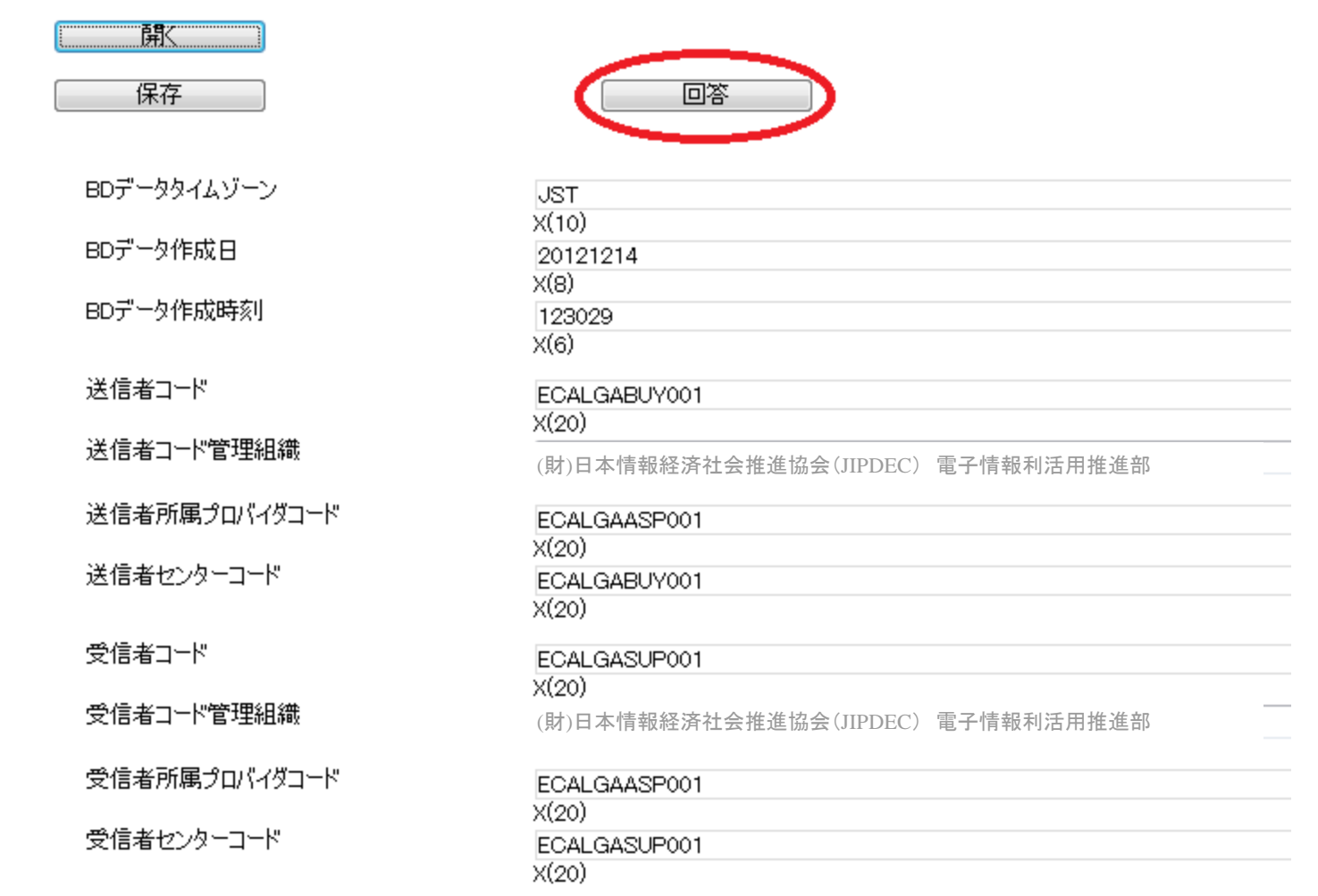

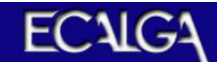

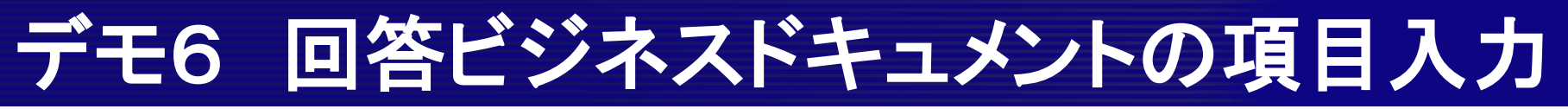

#### ・JEITA共通クライアントのフォルダ体系の「send」フォルダの「ECALGA電気回答BD」 のXMLデータを「BD-0840Ver2011A-Rev01 .xsn」(回答用ビジネスドキュメント作成 用ツール)で読込む ・必要な項目を画面から設定する。

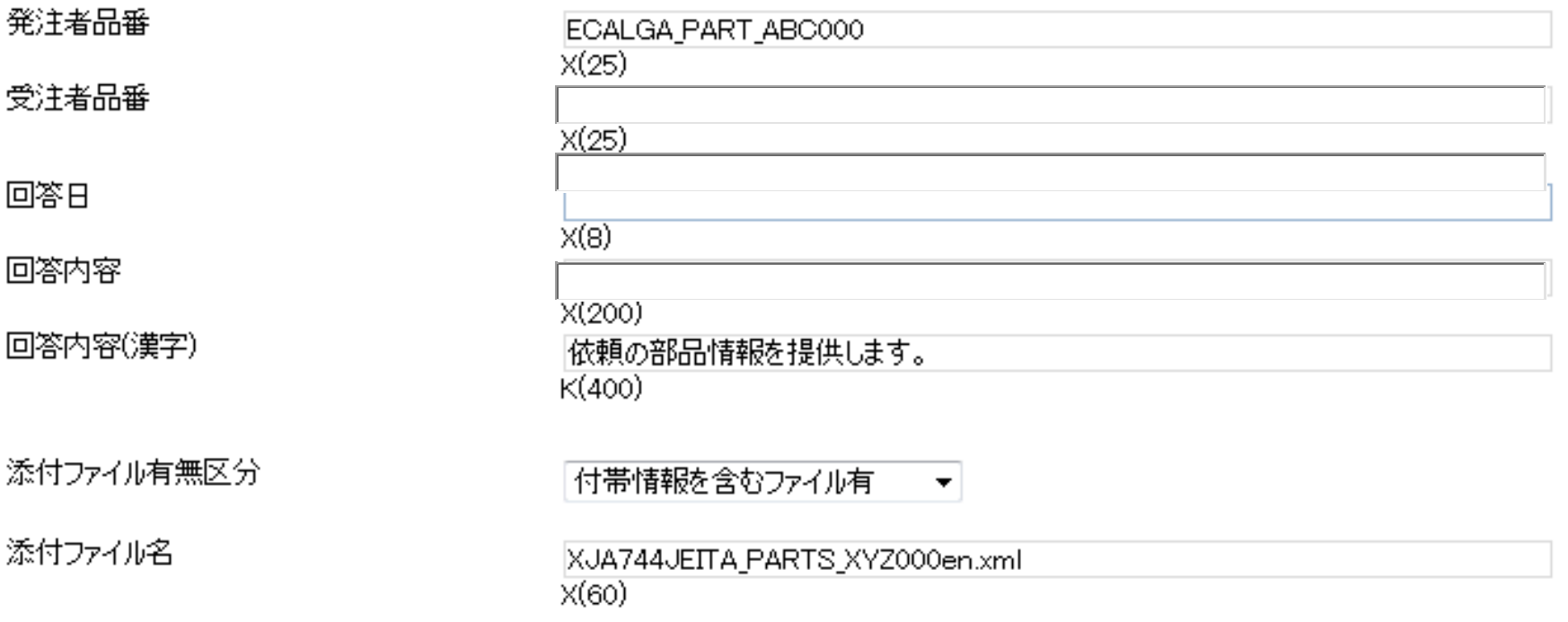

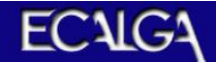

#### モ6 回答ビジネスドキュメント作成

#### ・回答に必要な項目を設定し、「保存」ボタンを押しXML形式の回答ビジネスドキュ メントを出力する。

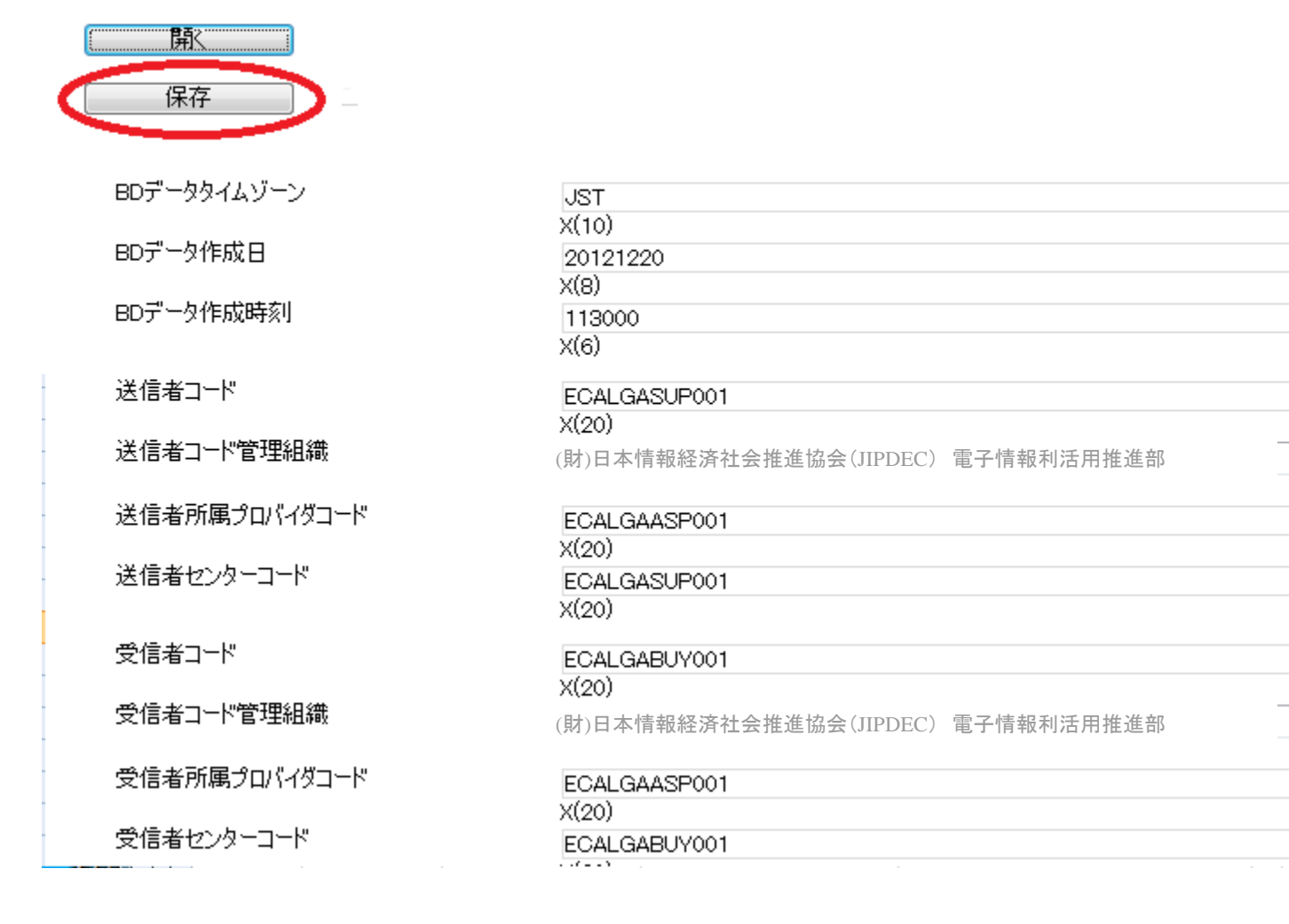

### デモ6 回答ビジネスドキュメント作成

- ・JEITA共通クライアントのフォルダ体系の「send」フォルダに「ECALGA電気回答BD」 という名前でXMLデータを作成
- ・同 「send」フォルダに「ECALGA電気回答BD」のフォルダを作成 (添付ファイルとするECALS部品情報のXMLデータを保管する為のフォルダ)

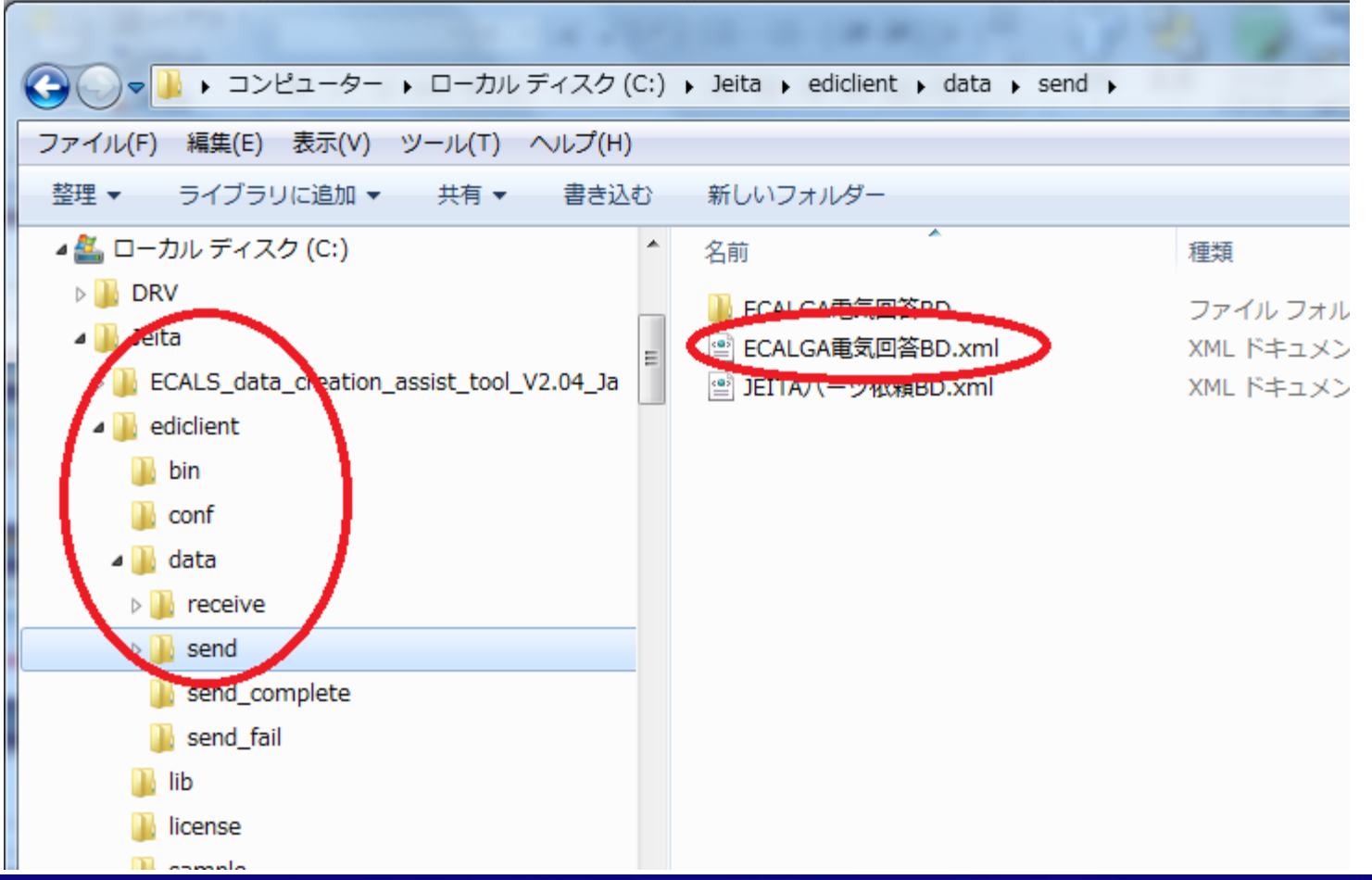

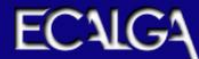

## デモ7 回答BD+添付ファイルの送信

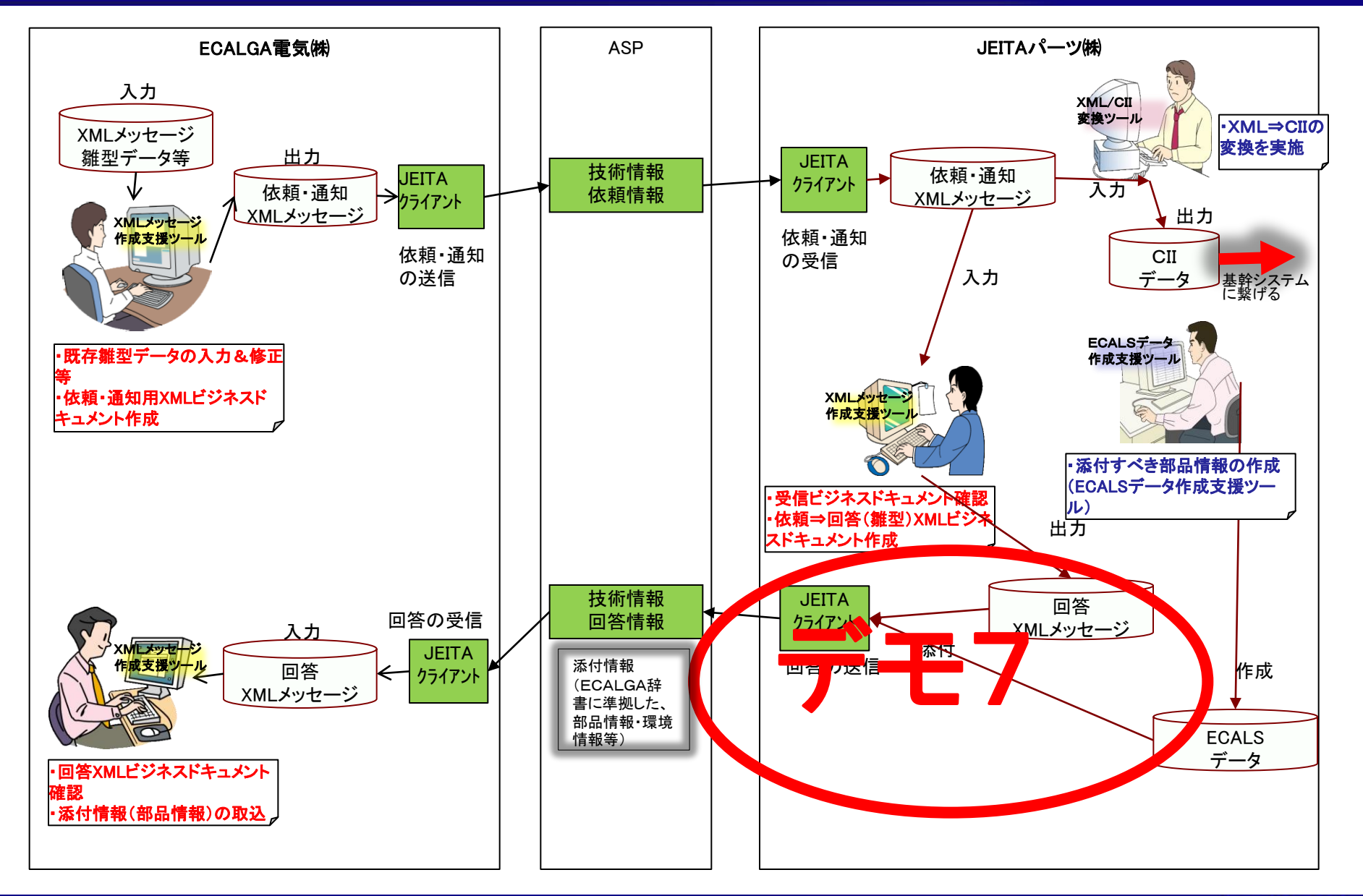

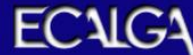

### デモ7 回答BD+添付ファイルの送信

#### ・ECALSデータ作成支援ツールで作られたXMLデータをJEITA共通クライアントの sendフォルダの添付ファイル用フォルダにコピーする。

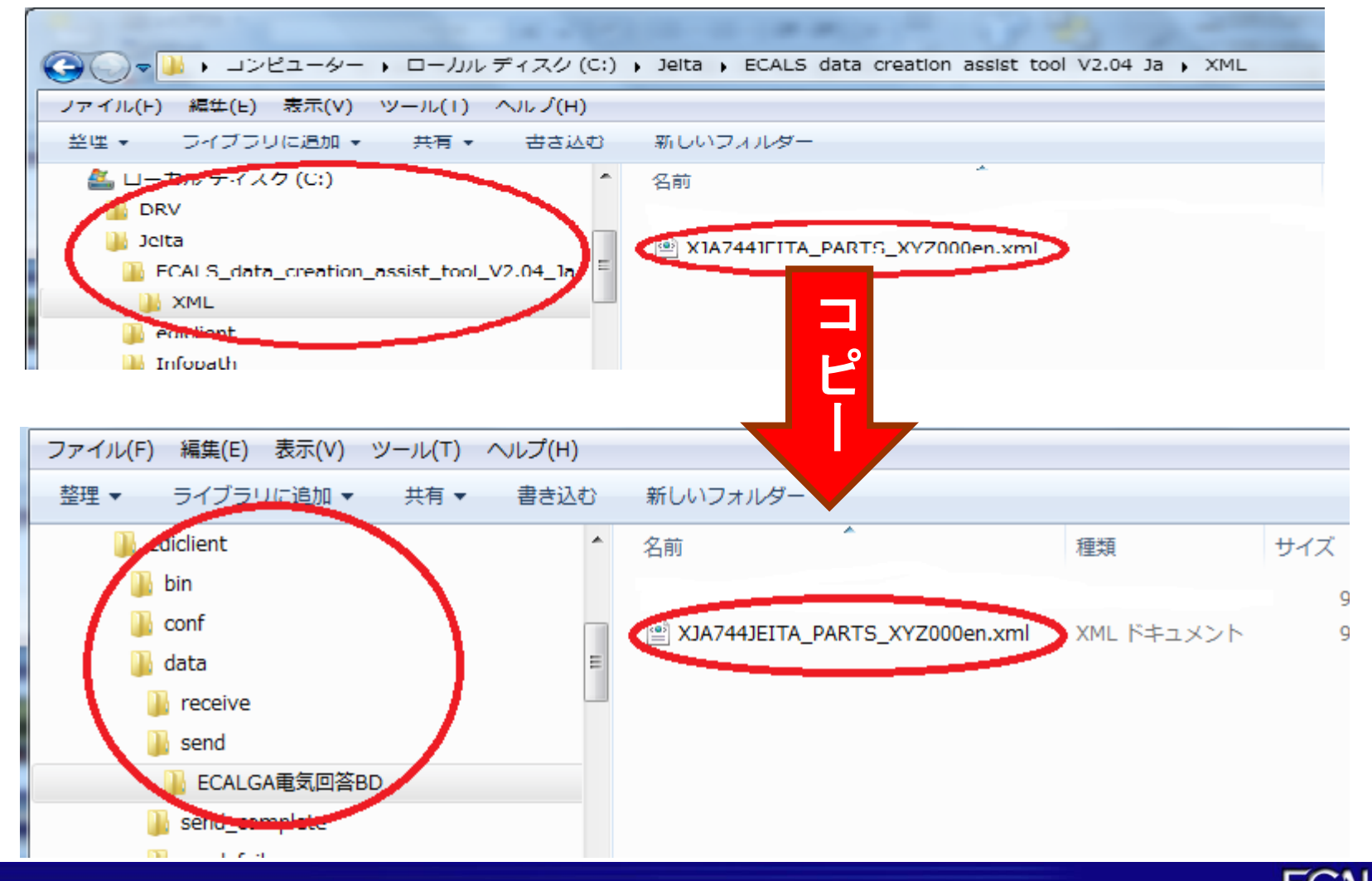

### デモ7 回答BD+添付ファイルの送信

#### ・JEITA共通クライアントsendフォルダのビジネスドキュメントと添付ファイル用フォル ダのECALS部品情報をJEITA共通クライアントの送信コマンド「upload.bat」を起動 して「送信」する。

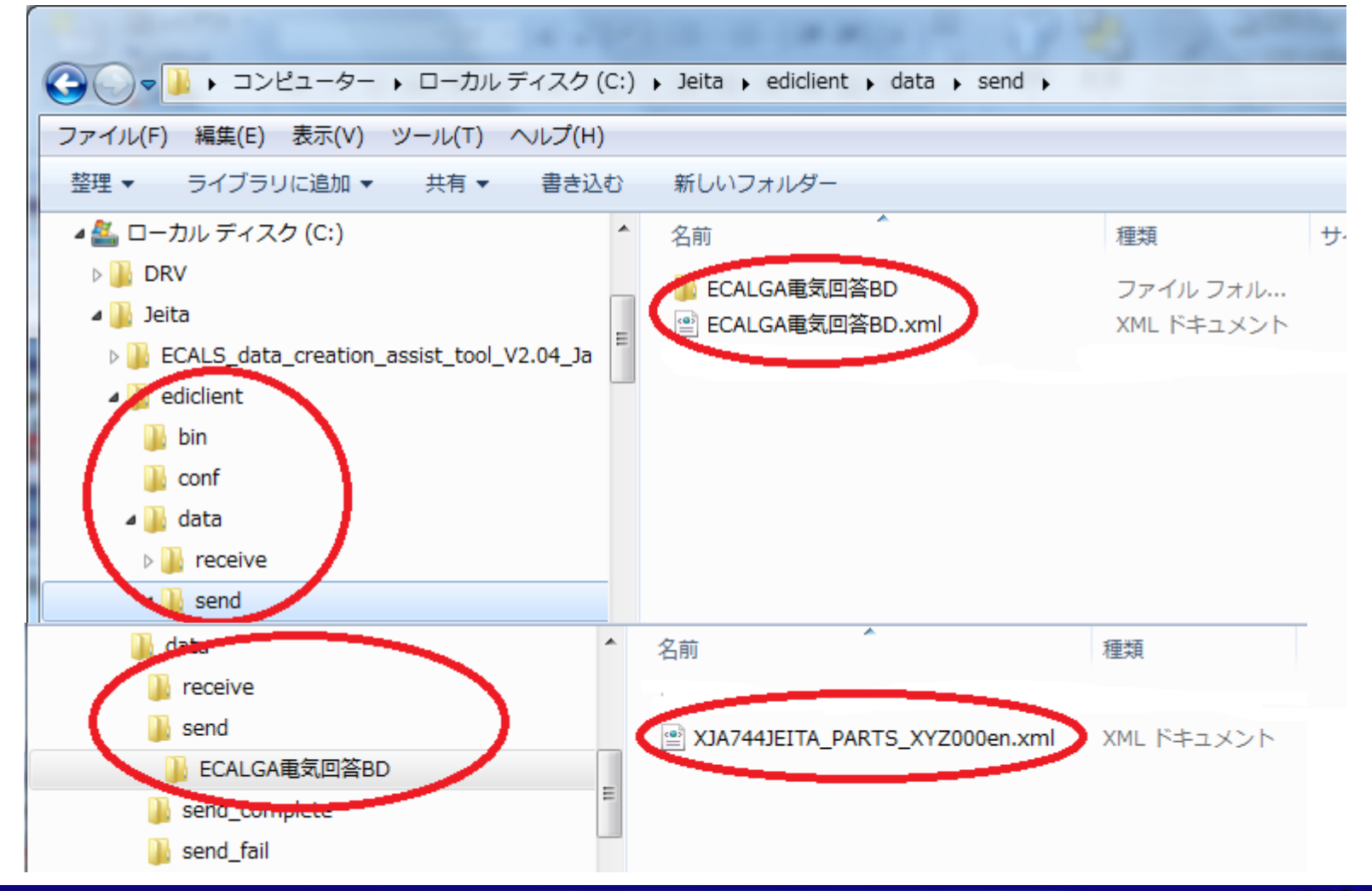

## デモ8 回答BD+添付ファイルの受信

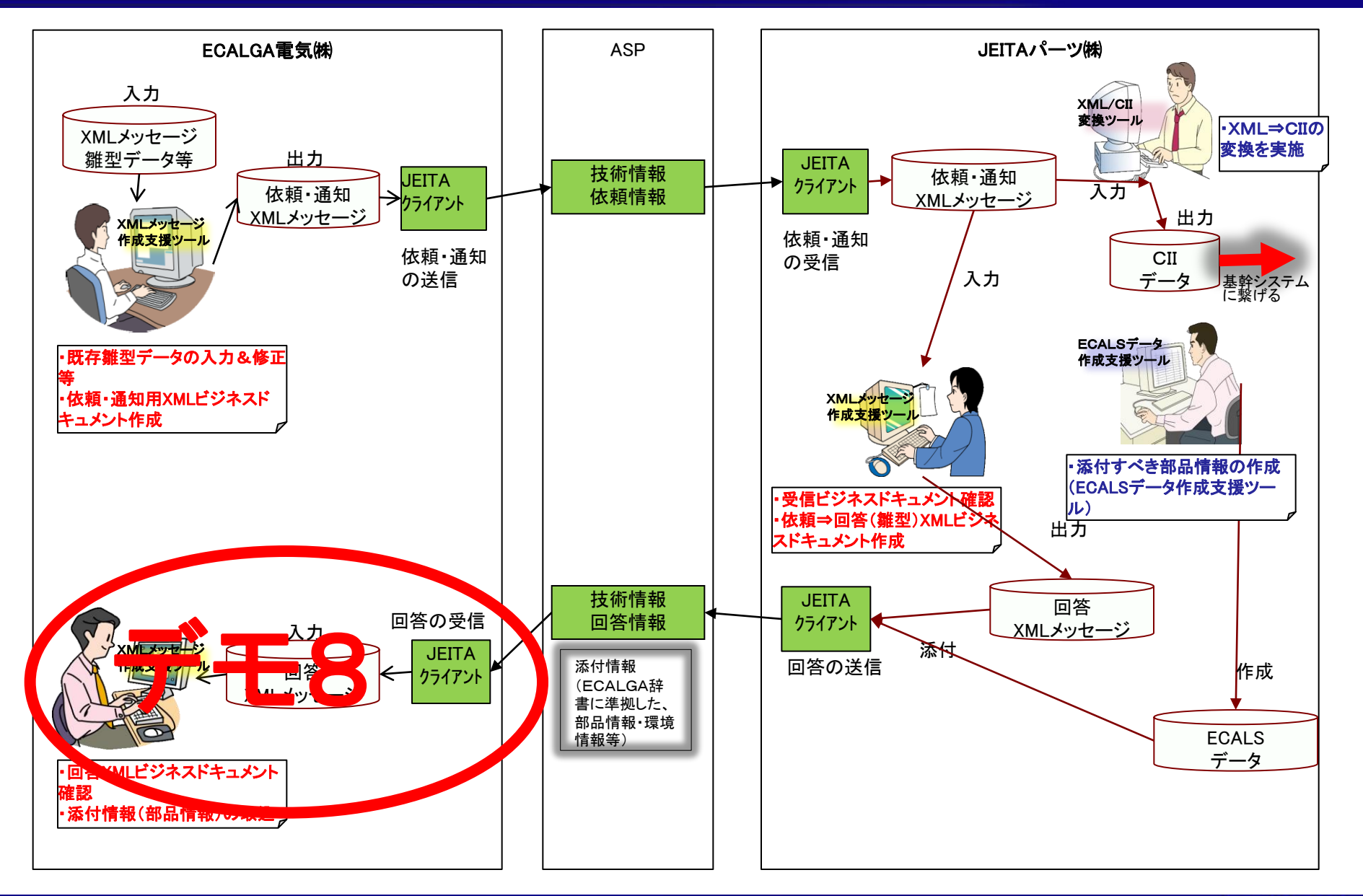

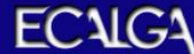

### デモ8 回答BD+添付ファイルの受信

・JEITA共通クライアントのフォルダ「bin」の受信コマンド「download.bat」を起動する。 ・以下のフォルダに回答ビジネスドキュメントと添付ファイルが受信される。

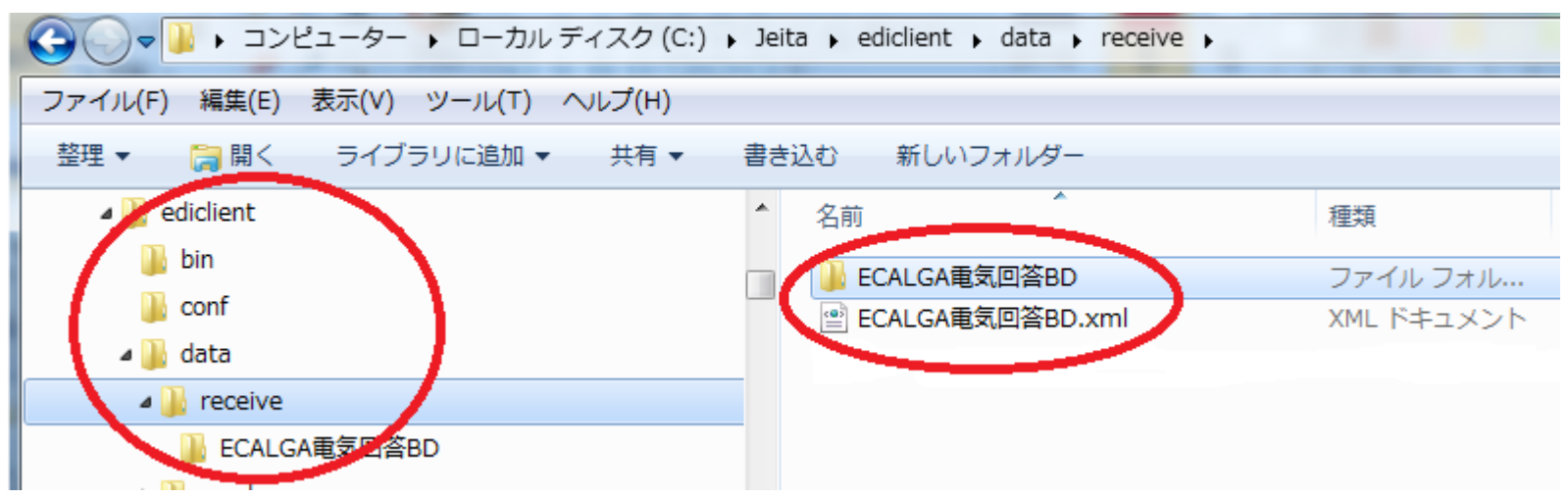

・添付ファイルのフォルダー「ECALGA電気回答BD」の中にはJEITAパーツ㈱で 作成 されたECALSファイルが格納されている。

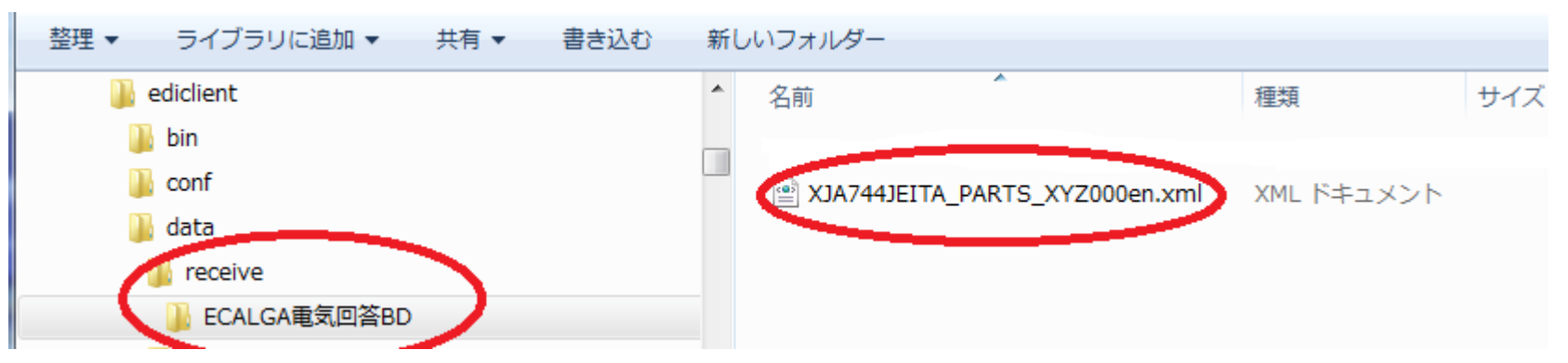

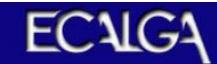